# **MANUAL DE USUARIO PROCESO BAJA DE ACTIVOS**

# **MANUAL FUNCIONAL PARA EL USO DE LOS FLUJOS DE BAJAS DE ACTIVOS EN AZDIGITAL**

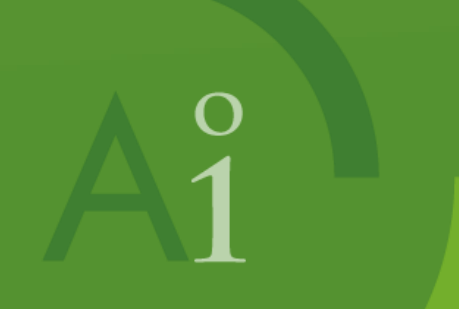

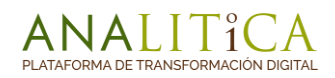

# **Versión 2.0**

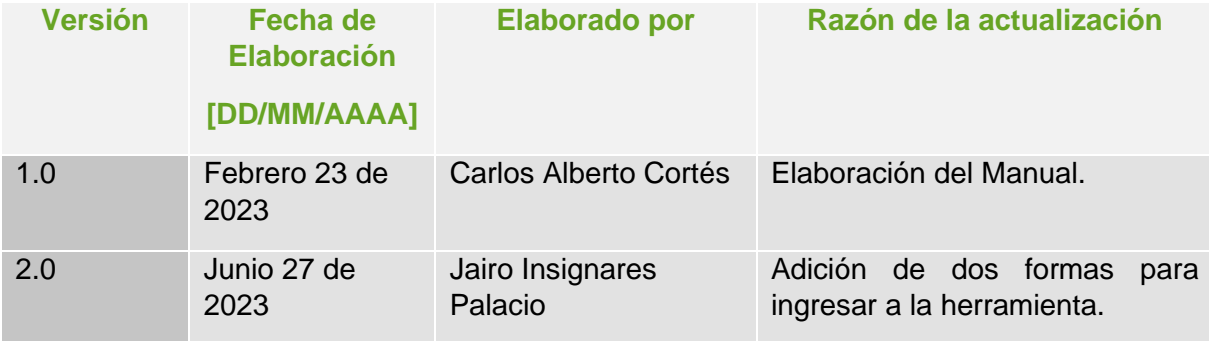

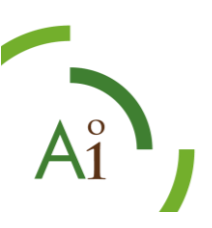

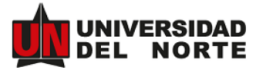

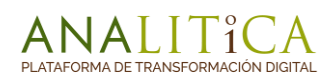

# **Tabla de Contenido**

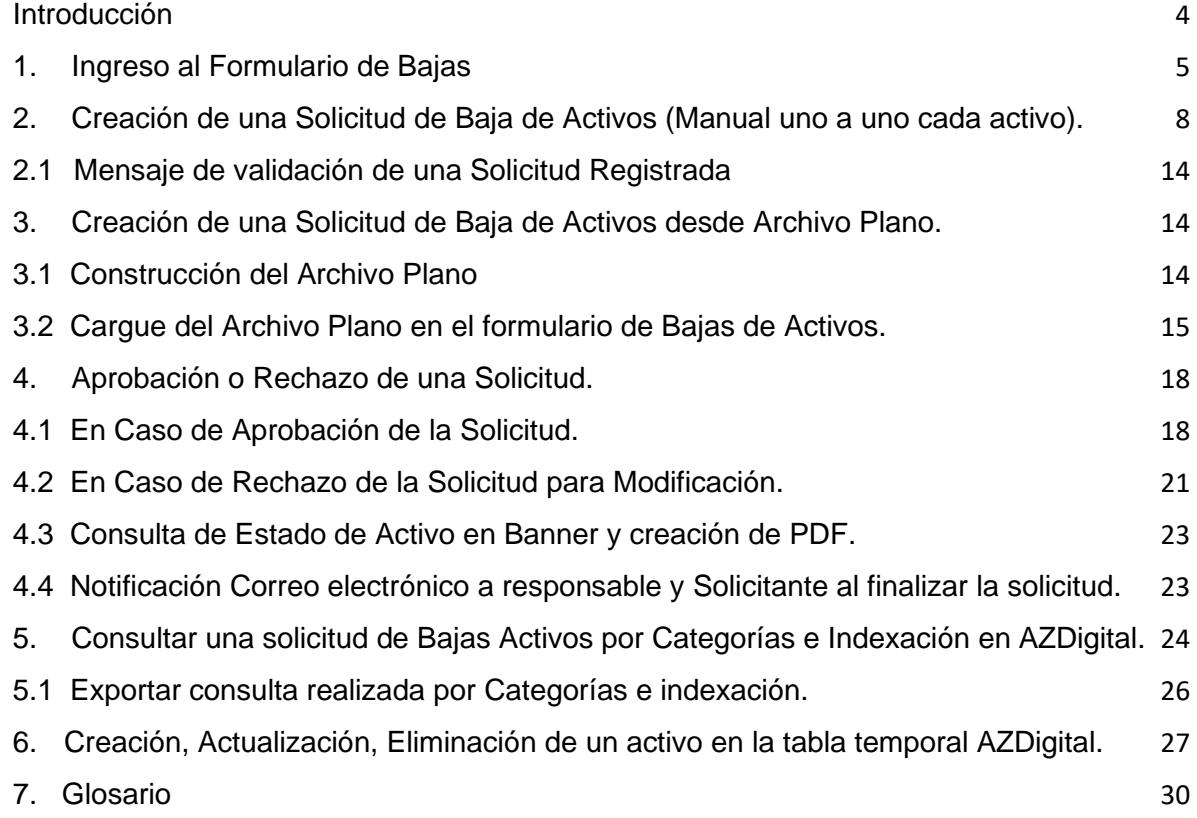

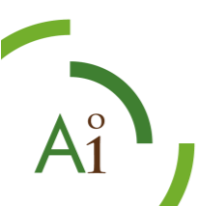

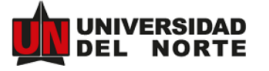

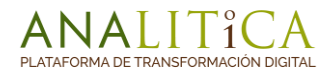

## <span id="page-3-0"></span>**Introducción**

El siguiente documento ha sido construido para la Universidad del Norte (Uninorte), como apoyo para la interacción de los usuarios funcionales con el proceso de Bajas de Activos, en el sistema de AZDigital, los usuarios podrán visualizar la manera de Gestionar, Modificar, Consultar Solicitudes de Bajas de Activos, adicionalmente el usuario podrá identificar la gestión pertinente en todo el proceso de aprobación y cambios de estado relacionados al flujo en mención.

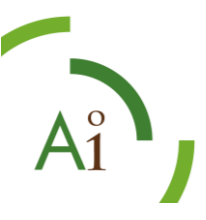

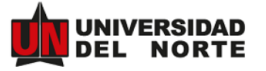

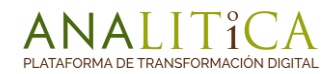

## <span id="page-4-0"></span>**1. Ingreso al Formulario de Bajas**

Para dar comienzo al proceso se debe iniciar a través del portal de la Universidad, Mis Servicios, opción GELDA (sesión en la herramienta AZDigital). La cual se podrá realizar accediendo al siguiente enlace.

<https://gelda.uninorte.edu.co/AZDigital/Login/Login.php>

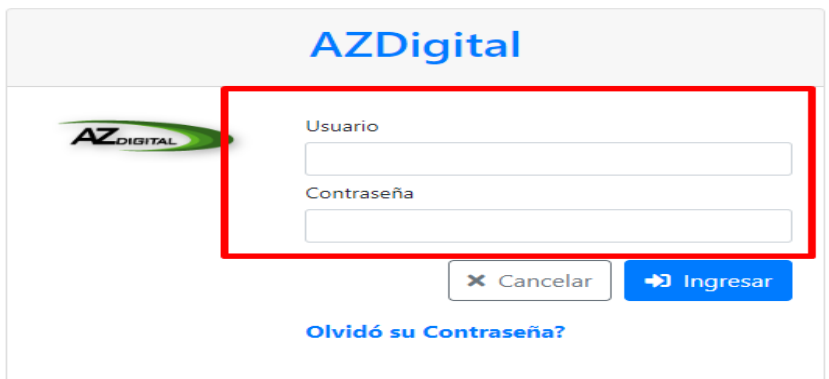

**Ilustración 1.** Vista de Acceso a AZDigital

Después de iniciar sesión en AZDigital, procedemos gestionar el ingreso al formulario de Bajas de Activos accediendo al siguiente enlace,

[https://gelda.uninorte.edu.co/AZDigital/Indices/Bajas\\_Activos/Admin/Frm\\_SolicitudActivo.p](https://gelda.uninorte.edu.co/AZDigital/Indices/Bajas_Activos/Admin/Frm_SolicitudActivo.php) [hp](https://gelda.uninorte.edu.co/AZDigital/Indices/Bajas_Activos/Admin/Frm_SolicitudActivo.php)

**NOTA:** El usuario que realiza la solicitud debe haber iniciado sesión previamente en AZDigital**.**

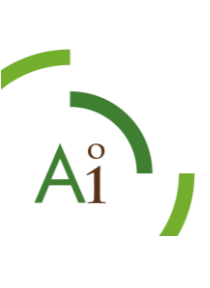

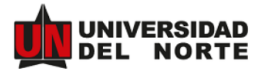

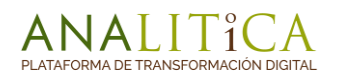

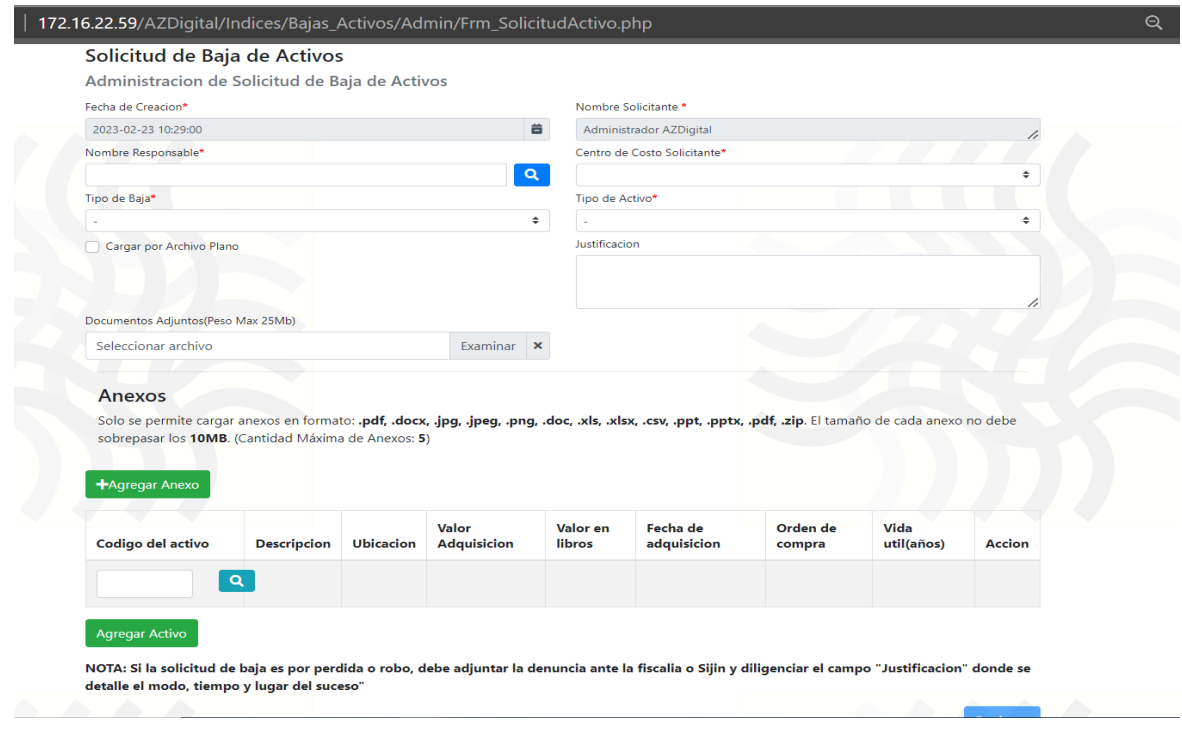

**Ilustración 2.** Formulario de Solicitud de Bajas de Activos

La interfaz del formulario principal muestra al usuario los campos a diligenciar para realizar una solicitud, demarcando los campos con \* como obligatorios para realizar una solicitud exitosa.

Otra opción de ingreso a la herramienta es a través de la página de activos [\(www.uninorte.edu.co/web/activos\)](http://www.uninorte.edu.co/web/activos), opción **Solicitud Baja de activos**:

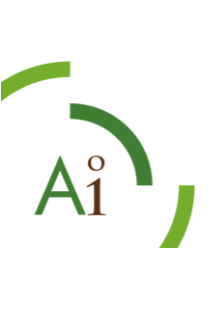

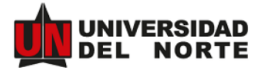

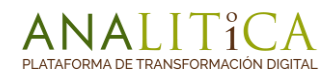

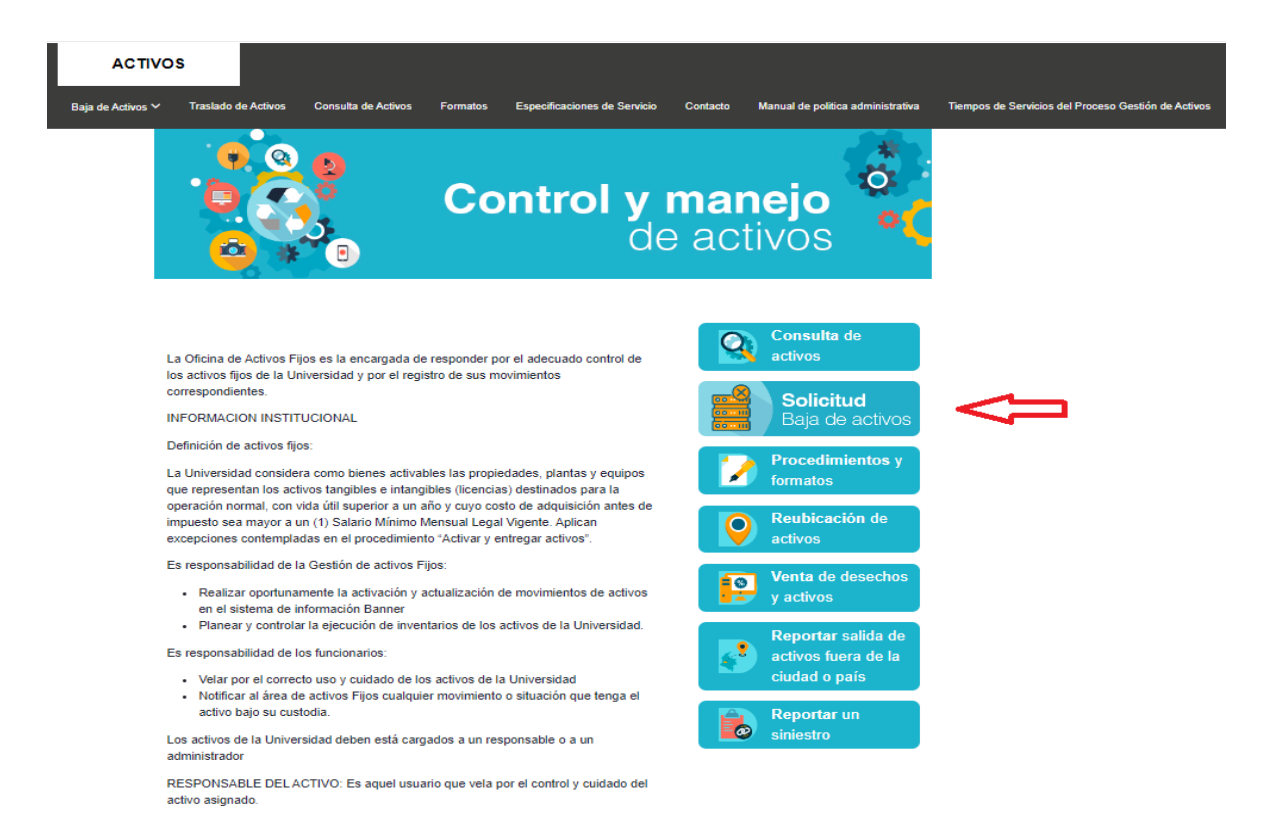

La última opción de ingreso a la herramienta es a través del correo electrónico que le llegan a los usuarios que deben aprobar una solicitud de bajas (solamente aprobación, no diligenciamiento):

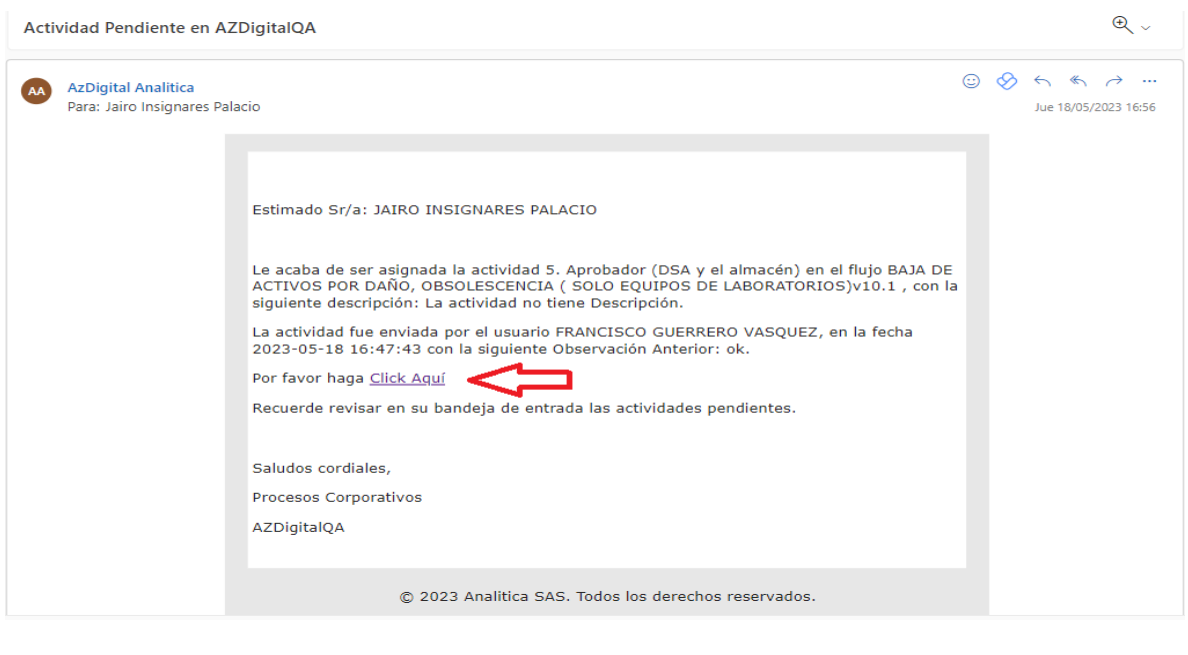

 $\frac{0}{1}$ 

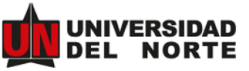

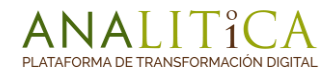

El sistema de Bajas de Activos permite realizar una solicitud de 2 maneras posibles.

- De manera Manual (Cargando uno a uno los activos a dar de baja).
- Por cargue de Archivo Plano (Archivo plano donde se relacionan los activos a dar de baja y se cargan al sistema de forma masiva).

# <span id="page-7-0"></span>**2. Creación de una Solicitud de Baja de Activos (Manual uno a uno cada activo).**

El usuario solicitante podrá realizar la solicitud de Baja de activos, diligenciando los campos que se describen a continuación y dando clic en el botón "**Registrar**".

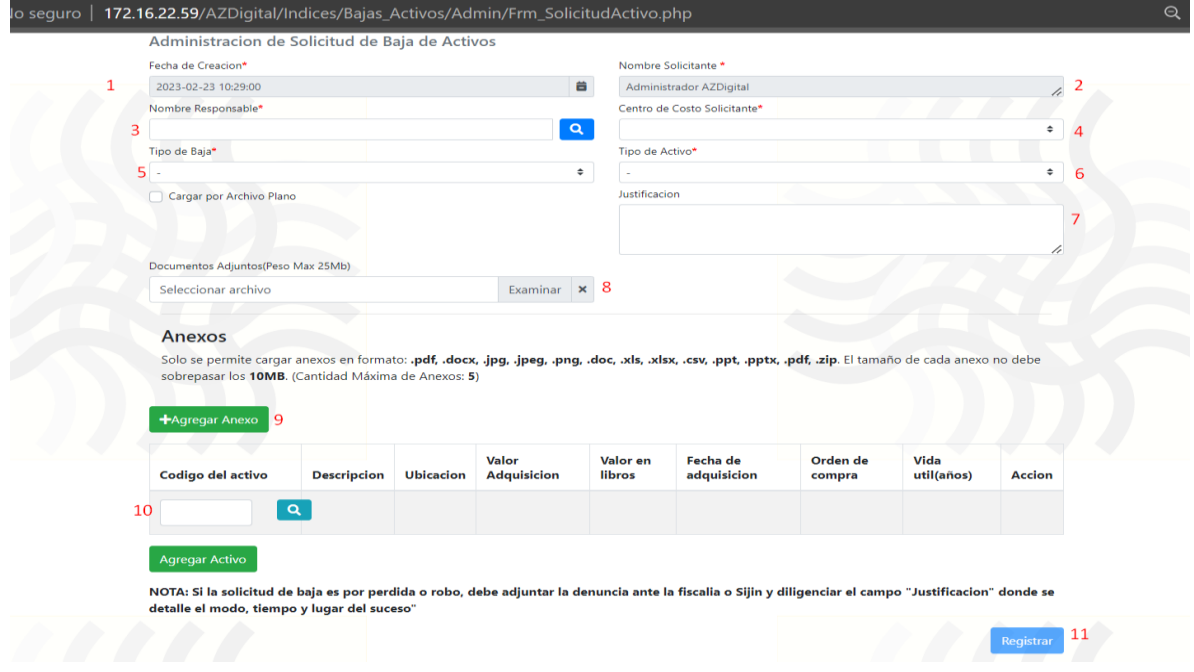

**Ilustración 3.** Formulario Bajas de Activos– Diligenciamiento de Solicitud de Bajas

Los datos para la creación de una solicitud de Bajas de Activos son las siguientes.

**1.Fecha de Creación:** El sistema mostrará por default la fecha actual, la cual no será modificable por el usuario.

**2.Nombre Solicitante:** El sistema mostrara por default el usuario solicitante (Registrado en AZDigital) no modificable por el usuario.

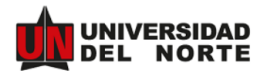

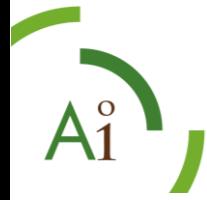

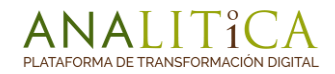

**3.Nombre Responsable:** Este campo funciona como un campo de "Búsqueda", basta con que el usuario digite las 5 primeras palabras del nombre del responsable del activo y el sistema traerá las opciones relacionadas con la búsqueda.

**Nota:** El usuario que se busque en el Campo "Nombre Responsable" debe estar creado en AZDigital.

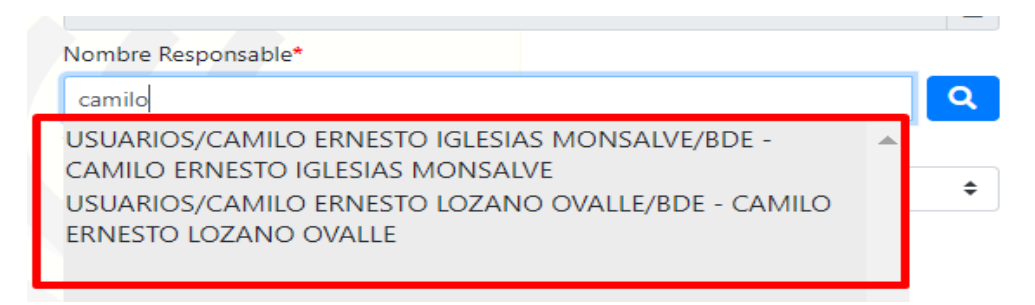

**Ilustración 4.** Campo Nombre Responsable.

**4. Centro de Costo Solicitante:** El sistema traerá de Banner el centro de Costo del usuario solicitante. El campo lo muestra como lista seleccionable en caso de que el usuario pertenezca a varios centros de costo con el fin de seleccionar el indicado.

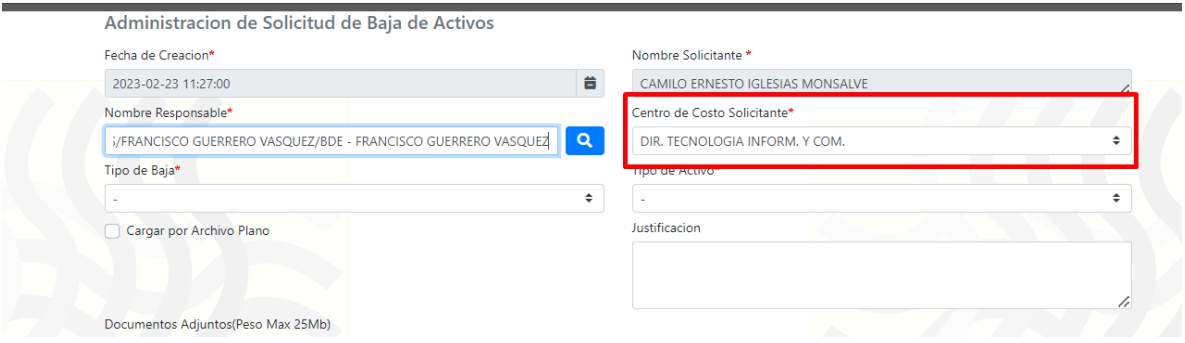

**Ilustración 5.** Campo Centro de Costo Solicitante.

**5. Tipo de Baja:** Lista desplegable con los siguientes valores que define el tipo de baja a solicitar.

- Otro
- Por Daño
- Por Obsolescencia
- Por Pérdida o Robo

**6. Tipo de Activo:** Lista desplegable con los siguientes valores que define el tipo de activo a dar de baja.

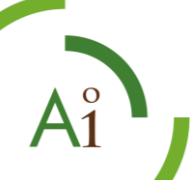

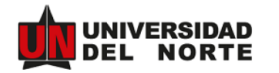

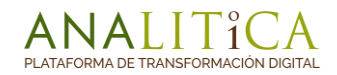

- Equipo de Áreas Comunes Mantenimiento
- Equipos de Cómputo.
- Equipos de Laboratorio.
- Equipos en General (Excepto de Computo)

**Nota**: El diligenciamiento de los campos **5." Tipo de Baja"** y **6." Tipo de Activo"** es de gran importancia en vista que, dependiendo de la opción escogida, ejecuta el flujo determinado para la solicitud de Baja en proceso.

A continuación, se ilustra el flujo a ejecutar según opciones escogidas en los campos Tipo de Baja y Tipo de Activo.

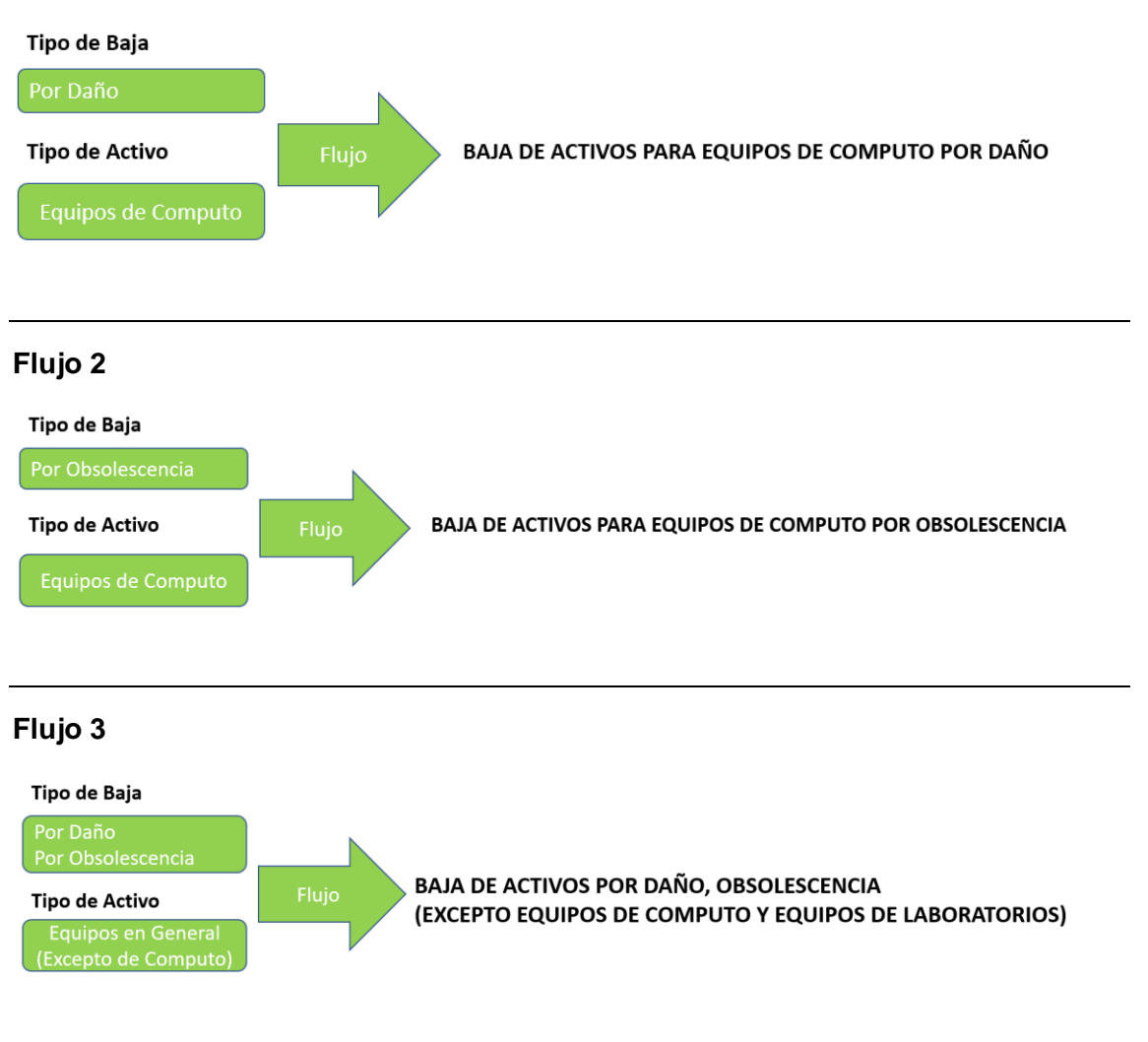

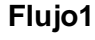

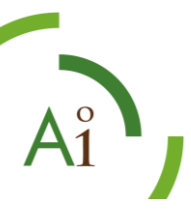

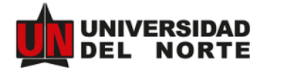

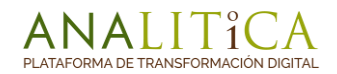

#### Flujo 4

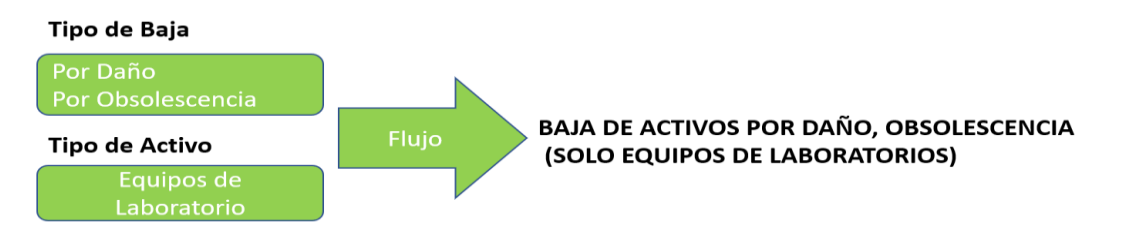

#### Flujo 5

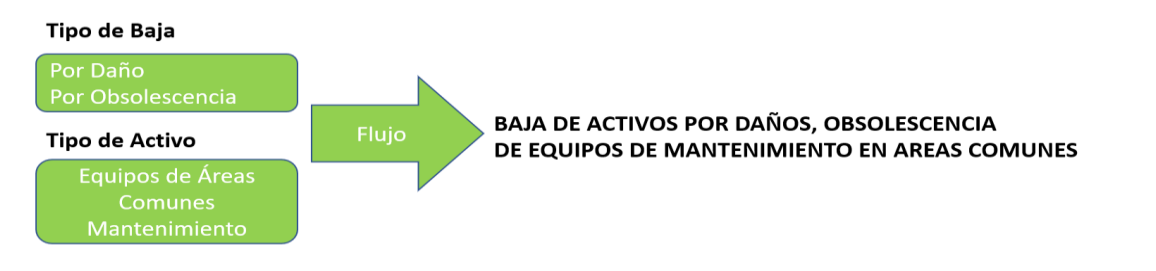

#### Flujo 6

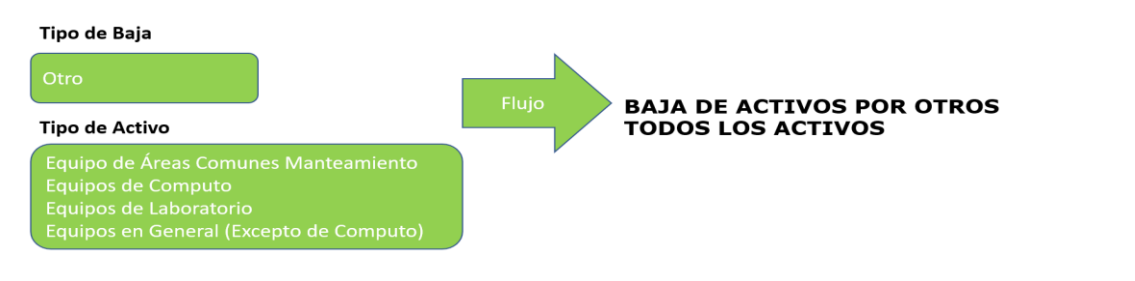

### Flujo 7

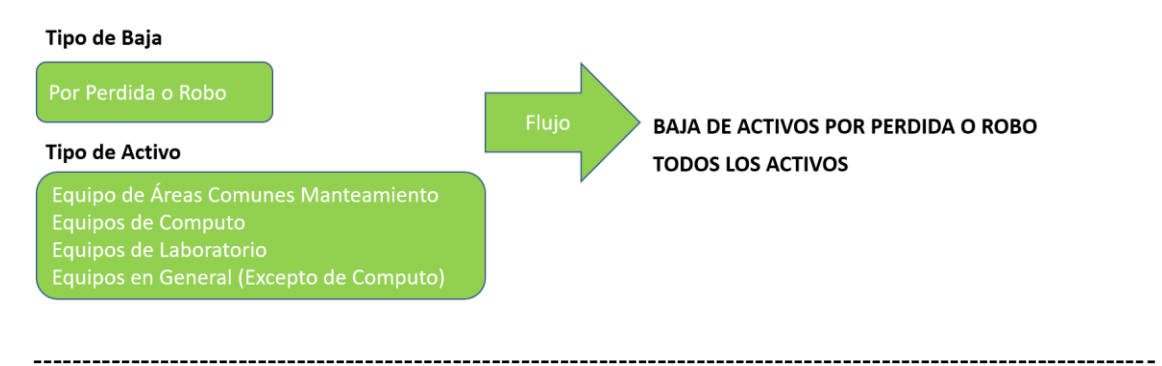

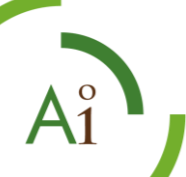

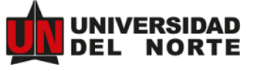

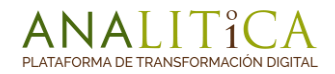

**7.Justificacion:** Campo exclusivo para valores de tipo texto, donde el usuario digitara la justificación de la Baja del activo.

**8.Documentos Adjuntos:** Campo de tipo "File" que permite al usuario cargar varios archivos asociados a una solicitud de Baja de activos en un archivo con extensión **.zip,** o por otra parte cargar un único archivo con las siguientes extensiones **.pdf, .docx, .jpg, .jpeg, .png, .doc, .xls, .xlsx, .csv, .ppt, .pptx, ,** el archivo a cargar no debe superar los 25Mb.

**9. Agregar Anexo:** Adicionalmente el formulario permite agregar/eliminar 5 campos de tipo "file", para cargar más adjuntos si se requiere, basta solamente que el usuario de clic en el

botón <sup>+ + Agregar Anexo</sup>, cada campo acepta archivos con las siguientes extensiones **.pdf**, **.docx, .jpg, .jpeg, .png, .doc, .xls, .xlsx, .csv, .ppt, .pptx, ,** el archivo a cargar en cada campo , no debe superar los 10Mb.

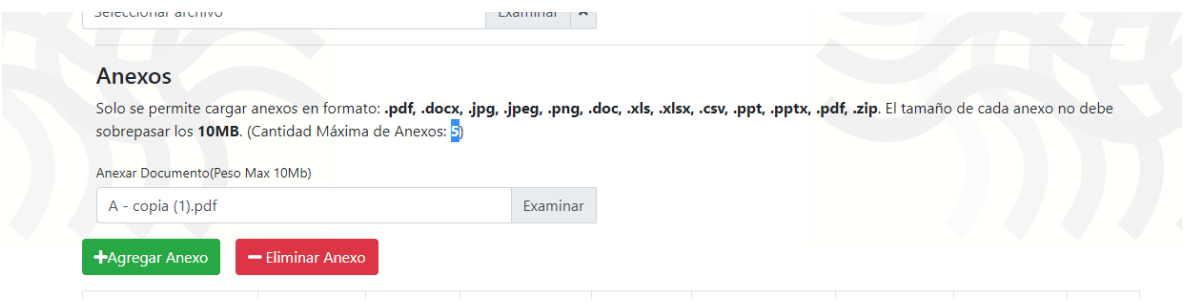

**Ilustración 6.** Agregar Anexos

**10.Codigo del Activo:** Campo que permite digitar el Código del activo a dar de baja,

seguidamente el usuario debe dar clic en el botón **de la fin de traer la información del** mismo.

**Nota:** La información del código de activo, debe coincidir con la información ingresada en el campo "**Tipo de Activo**", es decir el código del activo a dar de Baja, debe pertenecer a la misma categorización digitada en Tipo de Activo.

| Codigo del activo | Descripcion                                  | <b>Ubicacion</b> | <b>Adquisicion</b> | libros         | adquisicion | compra   | util(años) | <b>Accion</b> |
|-------------------|----------------------------------------------|------------------|--------------------|----------------|-------------|----------|------------|---------------|
| 07100000          | <b>ANTENA DE</b><br><b>RADIO ENLACE</b>      | <b>RADENL</b>    | \$70.138.989,79    | \$0,00         | 2000-01-02  | 45401    | 10         | π             |
| 12345678          | <b>VIDEO BEAM</b><br>EPSON<br><b>VIVIANA</b> | 089              | \$9.000.000,00     | \$9.000.000.00 | 2022-10-12  | OC123456 | 10         | π             |

**Ilustración 7.** Traer información del activo a dar de baja.

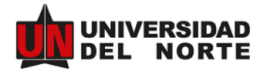

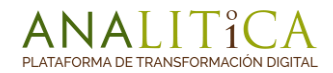

El usuario podrá agregar o eliminar Activos cuantas veces sea necesario, basta con dar clic Agregar Activo en el botón de **para adicionar un activo o por el contrario**, dar clic en el icono ∎

, para eliminar un activo.

**Nota:** En caso de que un Activo a relacionar no exista en la Base de Datos de Activos o no coincida con el Tipo de Activo seleccionado el sistema mostrara mensajes de Alerta.

| Codigo del activo    | <b>Descripcion</b> | Ubicacion | Valor<br><b>Adquisicion</b> | Valor en<br>libros | Fecha de<br>adquisicion | Orden de<br>compra | Vida<br>util(años) | <b>Accion</b> |
|----------------------|--------------------|-----------|-----------------------------|--------------------|-------------------------|--------------------|--------------------|---------------|
| $\alpha$             |                    |           |                             |                    |                         |                    |                    |               |
| Activo no encontrado |                    |           |                             |                    |                         |                    |                    |               |

**Ilustración 8.** Notificación de Activo no Encontrado.

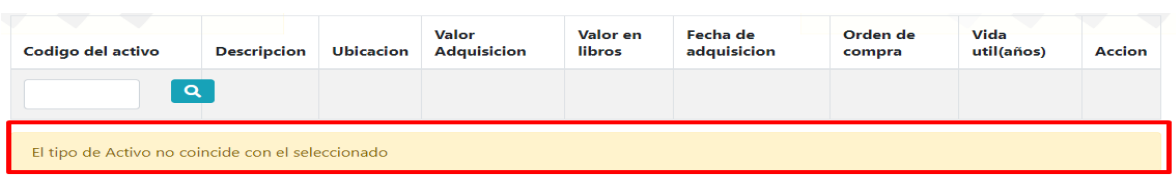

**Ilustración 9.** Notificación de Tipo de Activo.

**11.Registrar:** Por último, cuando los campos del formulario necesarios están totalmente diligenciados se procede a dar clic en el Botón "**Registrar**"

**Nota:** El botón "**Registrar**" se habilita solamente cuando se obtiene un activo valido en la tabla detalle del activo.

| Fecha de Creacion*                                                                                                    |                                                              |               |                             | Nombre Solicitante *         |                                                        |                    |                    |              |
|----------------------------------------------------------------------------------------------------|--------------------------------------------------------------|---------------|-----------------------------|------------------------------|--------------------------------------------------------|--------------------|--------------------|--------------|
| 2023-02-23 14:19:00                                                                                                    |                                                              |               |                             |                              | CAMILO ERNESTO IGLESIAS MONSALVE                       |                    |                    |              |
| Vombre Responsable*                                                                                                    |                                                              |               |                             | Centro de Costo Solicitante* |                                                        |                    |                    |              |
|                                                                                                    | USUARIOS/FRANCISCO GUERRERO VASQUEZ/BDE - FRANCISCO GUERRERO |               | $\alpha$                    |                              | DIR. TECNOLOGIA INFORM, Y COM.                         |                    |                    |              |
| Tipo de Baja*                                                                                                    |                                                              |               |                             | Tipo de Activo*              |                                                        |                    |                    |              |
| Por Daño                                                                                                    |                                                              |               | $\Rightarrow$               | Equipos de Computo           |                                                        |                    |                    |              |
| Cargar por Archivo Plano                                                                                                    |                                                              |               |                             | Justificacion                |                                                        |                    |                    |              |
|                                                                                                    |                                                              |               |                             |                              | Esta prueba es Justificando la Baja del día 23-02-2023 |                    |                    |              |
|                                                                                                    |                                                              |               |                             |                              |                                                        |                    |                    |              |
| Documentos Adjuntos(Peso Max 25Mb)                                                                                                    |                                                              |               |                             |                              |                                                        |                    |                    |              |
|                                                                                                    |                                                              |               | Examinar X                  |                              | Opcional                                               |                    |                    |              |
|                                                                                                    |                                                              |               |                             |                              |                                                        |                    |                    |              |
| $A - copia(1).pdf$<br>Anexos<br>Solo se permite cargar anexos en formato: .pdf, .docx, .jpg, .jpeg, .png, .doc, .xls, .xlsx, .csv, .ppt, .pptx, .pdf, .zlp. El tamaño de cada anexo no debe<br>sobrepasar los 10MB. (Cantidad Máxima de Anexos: 5) |                                                              |               |                             |                              |                                                        |                    |                    |              |
| Anexar Documento(Peso Max 10Mb)<br>$A - copia (2).pdf$                                                                                                    |                                                              |               | Examinar                    |                              | Opcional                                               |                    |                    |              |
| +Agregar Anexo                                                                                                    | - Eliminar Anexo                                             |               |                             |                              |                                                        |                    |                    |              |
| Codigo del activo                                                                                                    | <b>Descripcion</b>                                           | Ubicacion     | Valor<br><b>Adquisicion</b> | Valor en<br><b>Ilbros</b>    | Fecha de<br>adquisicion                                | Orden de<br>compra | Vida<br>util(años) | Accion       |
| 07100000                                                                                                    | <b>ANTENA DE</b><br><b>RADIO ENLACE</b>                      | <b>RADENL</b> | \$70.138.989.79             | \$ 0.00                      | $2000 - 01 - 02$                                       | 45401              | 10                 | $\sim$       |
| 06373800                                                                                                    | <b>TELON</b>                                                 | $H - 3L$      | \$278.114.01                | \$ 0.00                      | $2001 - 06 - 22$                                       | 5292               | $\overline{7}$     | $\mathbf{r}$ |
| <b>Agregar Activo</b>                                                                                                    |                                                              |               |                             |                              |                                                        |                    |                    |              |

**Ilustración 10.** Imagen de Formulario Diligenciado

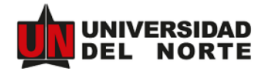

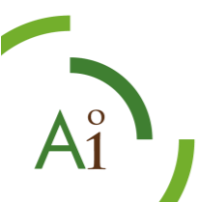

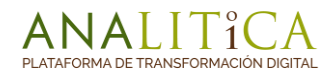

### <span id="page-13-0"></span>**2.1 Mensaje de validación de una Solicitud Registrada**

Después de dar clic en el botón "**Registrar**", el sistema muestra un mensaje de notificación indicándole al usuario que su solicitud fue aceptada, otorgando un numero de consecutivo.

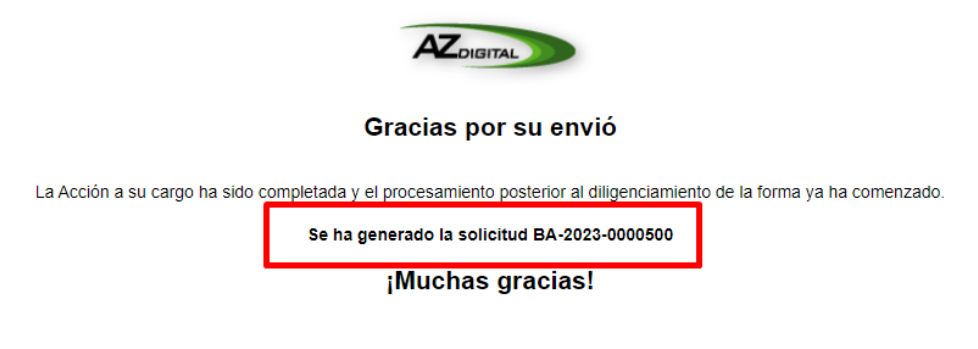

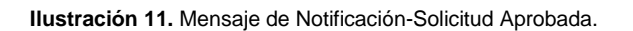

# <span id="page-13-1"></span>**3. Creación de una Solicitud de Baja de Activos desde Archivo Plano.**

El Formulario de Solicitud de Baja de Activos, permite al usuario la opción de cargar un archivo plano en extensión **.csv** relacionando todos los activos a dar de baja, para realizar un cargue de forma masiva.

### <span id="page-13-2"></span>**3.1 Construcción del Archivo Plano**

Como primera instancia el Usuario debe construir el archivo plano a cargar, basta con seguir los siguientes pasos:

• Abrir una nueva hoja de Excel y en la primera columna digitar de arriba hacia abajo cada activo a relacionar en la solicitud. No se debe agregar encabezados o títulos en la columna donde irán los códigos, tampoco se deben agregar caracteres especiales en las casillas del Excel. De igual manera cabe resaltar que los activos relacionados todos deben ser del mismo "Tipo de Activo". Seleccionado en el encabezado del formulario.

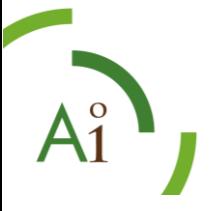

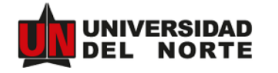

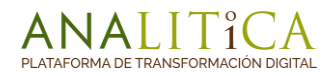

|                                                | Autoguardado ● 日 9、 |                                    | ಿ ≂          |                       | Libro1 - Excel | Q     | Buscar        |       |             |              |                | Licencia Office365 LO |   | ű           | 国 | $\circ$<br>-      |  |
|------------------------------------------------|---------------------|------------------------------------|--------------|-----------------------|----------------|-------|---------------|-------|-------------|--------------|----------------|-----------------------|---|-------------|---|-------------------|--|
| Archivo                                        | Inicio              | Insertar                           |              | Disposición de página | Fórmulas       | Datos | Revisar       | Vista | Automatizar | Complementos | Ayuda          |                       |   | Comentarios |   | <b>B</b> Comparti |  |
| C17                                            |                     | $\cdot$ : $\times$ $\checkmark$ fx |              |                       |                |       |               |       |             |              |                |                       |   |             |   |                   |  |
|                                                | Α                   | $\mathsf{B}$                       | $\mathsf{C}$ | $\mathsf D$           | E              | F.    | ${\mathsf G}$ | H     | т           | $J =$        | $\mathsf{K}^-$ | L.                    | M | ${\sf N}$   |   | $\circ$           |  |
| $\overline{1}$                                 | 6340208             |                                    |              |                       |                |       |               |       |             |              |                |                       |   |             |   |                   |  |
| $\frac{2}{3}$                                  | 7100000             |                                    |              |                       |                |       |               |       |             |              |                |                       |   |             |   |                   |  |
|                                                | 6373800             |                                    |              |                       |                |       |               |       |             |              |                |                       |   |             |   |                   |  |
| $\overline{4}$                                 | 8730002             |                                    |              |                       |                |       |               |       |             |              |                |                       |   |             |   |                   |  |
| $\overline{\mathbf{5}}$                        | 9124900             |                                    |              |                       |                |       |               |       |             |              |                |                       |   |             |   |                   |  |
| 6                                              | 9365800             |                                    |              |                       |                |       |               |       |             |              |                |                       |   |             |   |                   |  |
| $\overline{7}$                                 | 7100008             |                                    |              |                       |                |       |               |       |             |              |                |                       |   |             |   |                   |  |
| 8                                              | 6211500             |                                    |              |                       |                |       |               |       |             |              |                |                       |   |             |   |                   |  |
|                                                | 7411000             |                                    |              |                       |                |       |               |       |             |              |                |                       |   |             |   |                   |  |
|                                                | 7605509             |                                    |              |                       |                |       |               |       |             |              |                |                       |   |             |   |                   |  |
| $\begin{array}{c}\n9 \\ 10 \\ 11\n\end{array}$ | 7082700             |                                    |              |                       |                |       |               |       |             |              |                |                       |   |             |   |                   |  |
| 12                                             | 7062100             |                                    |              |                       |                |       |               |       |             |              |                |                       |   |             |   |                   |  |

**Ilustración 12.** Relacion de códigos de Activos en archivo Excel.

• Después de relacionar los activos, procedemos a guardar el archivo en formato CSV (delimitado por comas) (\*.csv).

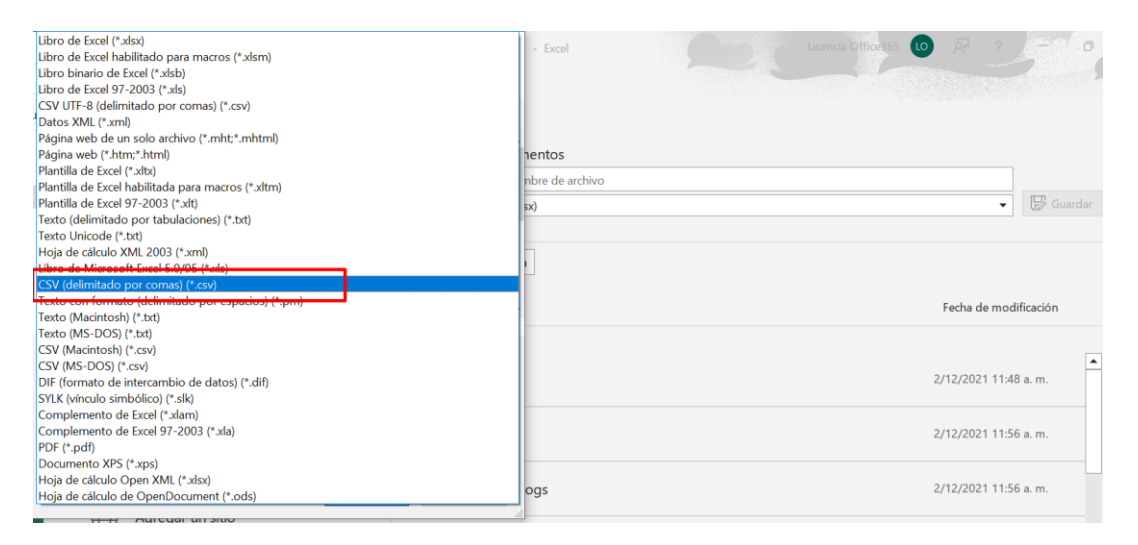

**Ilustración 13.** Imagen de Formato de archivo Plano.

Con este proceso ya tendríamos el insumo para realizar una solicitud desde archivo Plano.

### <span id="page-14-0"></span>**3.2 Cargue del Archivo Plano en el formulario de Bajas de Activos.**

Ingresamos al formulario como se explica en el Ítem 1 de este manual, La interfaz del formulario principal muestra al usuario los campos a diligenciar para realizar una solicitud, demarcando los campos con \* como obligatorios para realizar una solicitud exitosa.

Para habilitar el campo de cargue masivo se debe dar clic en el campo tipo check "**Cargar Por Archivo Plano**".

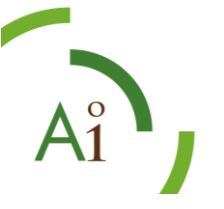

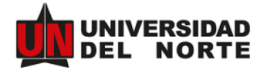

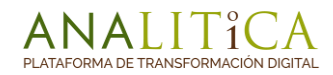

El sistema incorpora al formulario un nuevo campo **"Archivo CSV (cargue su archivo .csv con los activos)"** que es donde vamos a adjuntar nuestro archivo **.csv**, construido en el ítem 3.1.

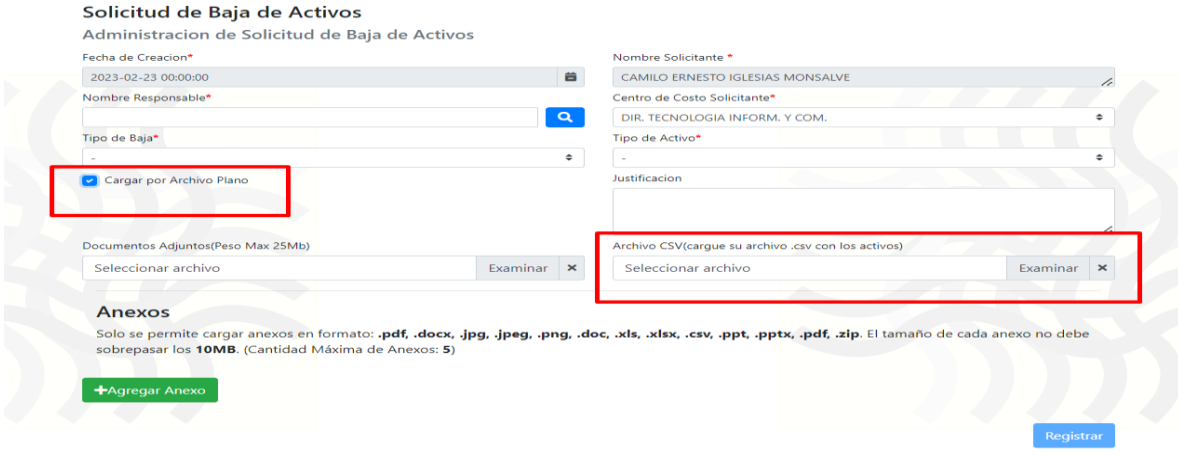

**Ilustración 14.** Formulario de Bajas de Activos-Opción cargue de Archivo Plano.

Adicionalmente diligenciar los siguientes campos como se explica en el **ítem 2**.

- **Fecha de Creación** (Diligenciar como se menciona en ítem 2 de manual).
- **Nombre Solicitante** (Diligenciar como se menciona en ítem 2 de manual).
- **Nombre Responsable** (Diligenciar como se menciona en ítem 2 de manual).
- **Centro de Costo Solicitante** (Diligenciar como se menciona en ítem 2 de manual).
- **Tipo de Baja** (Diligenciar como se menciona en ítem 2 de manual).
- **Tipo de Activo** (Diligenciar como se menciona en ítem 2 de manual).
- **Justificación** (Diligenciar como se menciona en ítem 2 de manual).
- **Documentos Adjuntos** (Diligenciar como se menciona en ítem 2 de manual).
- **Agregar Anexos** (Diligenciar como se menciona en ítem 2 de manual).

Después de Diligenciar todos los campos y haber cargado el archivo. Csv, con los códigos de activos, procedemos a dar clic en el Botón "**Registrar**".

**Nota:** El botón "**Registrar**", se activa en el momento que agregamos un archivo con una extensión .csv en el campo "**Archivo CSV (cargue su archivo .csv con los activos)".**

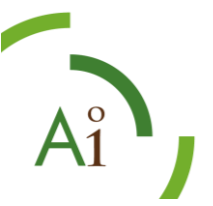

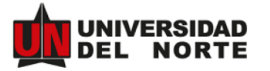

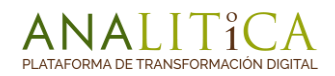

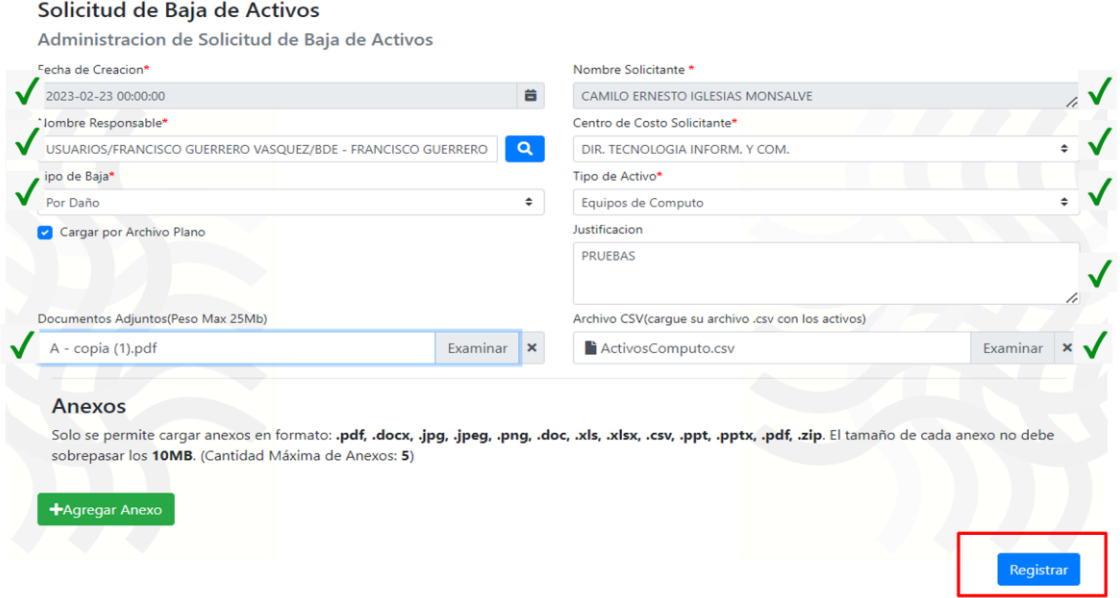

**Ilustración 15.** Formulario de Bajas de Activos-Totalmente diligenciado.

Automáticamente el sistema nos mostrara un mensaje de validación tal cual como se menciona en el Ítem 2.1 del presente manual.

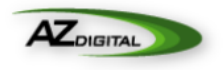

#### Gracias por su envió

La Acción a su cargo ha sido completada y el procesamiento posterior al diligenciamiento de la forma ya ha comenzado.

Se ha generado la solicitud BA-2023-0000501

¡Muchas gracias!

**Ilustración 16.** Mensaje de Notificación-Solicitud Aprobada por cargue de Archivo Plano

**Nota:** En caso de Adjuntar Códigos de Activos no existentes en el archivo plano, o no coinciden con el Tipo de Activo seleccionado, el sistema mostrara una notificación de inconsistencias en el archivo a cargar, indicando la descripción de la falla y el código del activo que presenta problemas, esto con el fin de ser corregido, para nuevamente iniciar el proceso de solicitud de Baja de Activos.

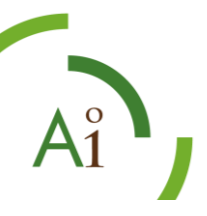

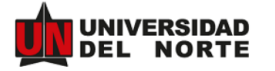

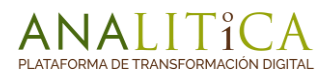

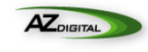

Oh! Se produjo un error al cargar el archivo, realice las correcciones y vuelva a cargar nuevamente.

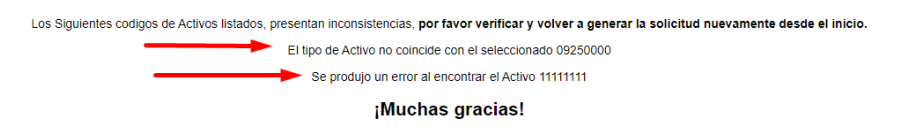

**Ilustración 17.** Mensaje de Notificación-con errores por cargue de Archivo Plano

# <span id="page-17-0"></span>**4. Aprobación o Rechazo de una Solicitud.**

### <span id="page-17-1"></span>**4.1 En Caso de Aprobación de la Solicitud.**

Después de crear una solicitud de bajas de activos, un usuario aprobador podrá visualizar la solicitud asignada a su responsabilidad mediante 2 canales.

• **Notificación de AZDigital**: El sistema por default notifica mediante correo electrónico al usuario asignado para gestionar la actividad en el flujo , desde allí el usuario podrá gestionar la solicitud dando clic en el enlace que se muestra en dicho correo , de igual manera se le indica al usuario el nombre de la actividad pendiente y el nombre del flujo en proceso ,adicionalmente las observaciones que se puedan tener en cuenta en relación al proceso en curso.

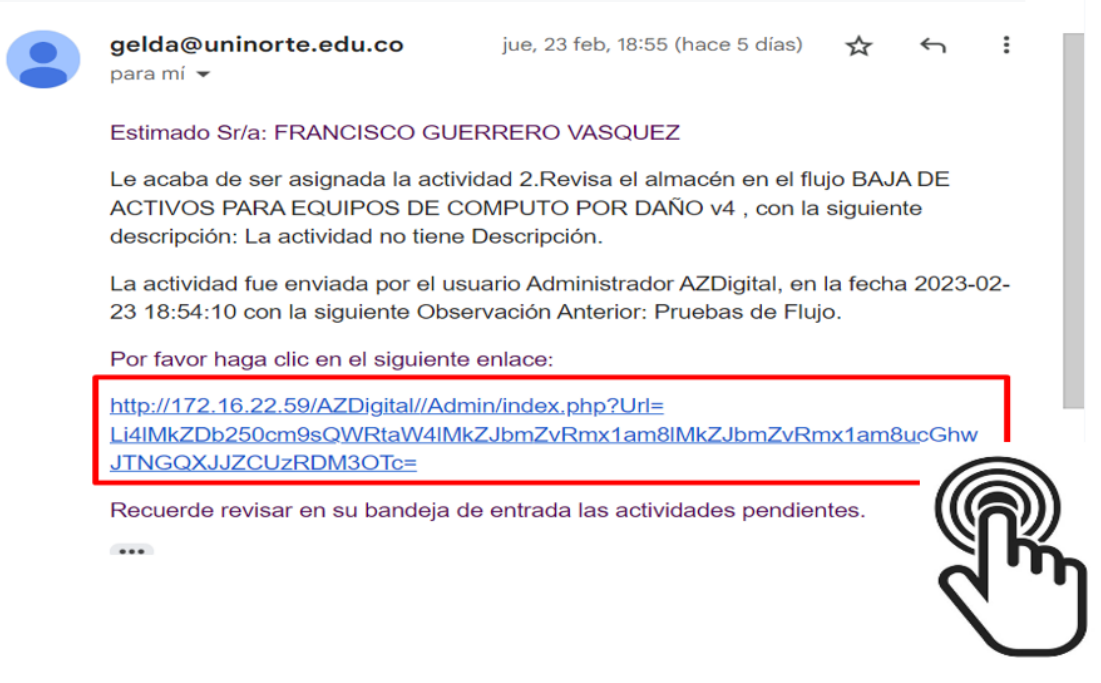

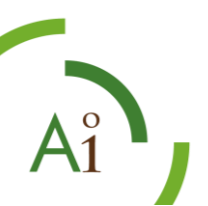

**Ilustración 18.** Correo de Notificación de una actividad pendiente.

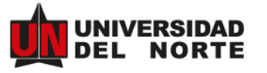

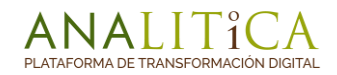

• **Bandeja de Entrada AZDigital**: De igual manera un usuario podrá visualizar las solicitudes de bajas de activos asignadas, ingresando a AZDigital en su Bandeja de Entrada y allí podrá identificarlas por el consecutivo de Notificación (**Ítem 2.1**) el usuario debe dar clic en el hipervínculo que se muestra en la columna **Estado/Actividad**. Para proceder a Aprobar o Rechazar la solicitud.

| <b>JEFE DE OPERACIONES</b><br><b>THE SP BDE- JEFE DE OPERACIONES</b><br>No. Registros:2 Pág: 1 /1 Exportar a EXCOI . T B Esta página & Todas |                        | Seleccione una Acción |                      |
|----------------------------------------------------------------------------------------------------|------------------------|-----------------------|----------------------|
| $\Box$<br>Nombre                                                                                                    | Tamaño Versión         | Categoria             | Estado / Actividad   |
| $\Box$ + $\Box$ $\Box$ $\Box$ BA-2023-0000500                                                                                                | 0 KB 2023-02-23 (v. 1) |                       | wr BAECDy10 Iniciado |
| $\Box$ +<br>$\cdots$ $\heartsuit$ $\phi$ BA-2023-0000501                                                                                     | 0 KB 2023-02-23 (v. 1) |                       | wx BAECDv10.Iniciado |
| No. Registros 2 Pág: 1 11 Exportar a Excel → B Esta página ± Todas                                                                           |                        |                       | ′ ⌒                  |

**Ilustración 19 Vista de AZDigital**-Gestión de Solicitud de Bajas de Activos.

Indispensablemente si el ingreso se hace desde el enlace de correo electrónico o Bandeja de entrada en AZDigital, el usuario visualizara una vista en el sistema, donde podrá realizar el cambio de estado, **aprobando** o **rechazando** la Solicitud, escogiendo la opción según corresponda en el campo "**Estado Flujo**".

| $\bullet$<br>Busque sus archives y folders<br>Crear<br>Cambio De Estado<br>Indexación<br><b>Agregar Archivos</b><br>Q. Iluscar Más<br>Carpeta Privada V B Crew<br>Elegir archivos Sin archivos seleccionados<br>Solicitud de Baja de Activos<br><b>BAJAS</b><br><b>t</b><br>Generar Indice Electrónico<br>EB<br>BA-2023-0000501<br>Administracion de Solicitud de Baja de Activos<br>No. Registros:2 Pág: 1 /1 Exportar a Excel<br>▼ 西土<br>Seleccione una Acción<br>$\bullet$<br>Tipo de Activo*<br>Nombre -<br>Equipos de Computo<br>Tamario Versión<br>Estado / Actividad<br>Categoria<br>$\Box$<br>2023-02-23<br>Adjuntos<br>Tipo de Baja*<br>÷<br>BA-2023-0000501.pdf<br>$\circ$<br>46 KB<br>2023-02-23 (v. 1)<br>Por Daño<br>Numero de Solicitud<br>No. Registros:2 Pág:   1 /1 Exportar a Excel<br>$-54$<br>BA-2023-0000501<br>Fecha de Creacion*<br>2023-02-23 00:00:00<br>1.Aprobación por el jefe de operaciones TIC<br>Actividad<br>Estado Flujo* |  |  |   |
|----------------------------------------------------------------------------------------------------|--|--|---|
|                                                                                                    |  |  |   |
|                                                                                                    |  |  |   |
|                                                                                                    |  |  |   |
|                                                                                                    |  |  |   |
|                                                                                                    |  |  | ÷ |
|                                                                                                    |  |  |   |
|                                                                                                    |  |  |   |
|                                                                                                    |  |  |   |
|                                                                                                    |  |  |   |
|                                                                                                    |  |  |   |
|                                                                                                    |  |  |   |
|                                                                                                    |  |  | 首 |
|                                                                                                    |  |  |   |
|                                                                                                    |  |  |   |
|                                                                                                    |  |  |   |
|                                                                                                    |  |  |   |

**Ilustración 20 Vista de AZDigital**-Opción cargue de Archivo Plano.

Basta con diligenciar los siguientes campos y dar clic en el botón **para dar avance** con la solicitud de Bajas de Activos.

**Estado de Flujo**: En este campo el usuario podrá decidir si **Aprueba** o Rechaza la Solicitud.

**Carpeta Destino**: Para la mayoría de las actividades en todos los flujos, este campo se diligencia de manera automática, a excepción de los flujos que se mencionan a continuación, donde los usuarios deben escoger el directorio a enviar la solicitud de Bajas de Activos.

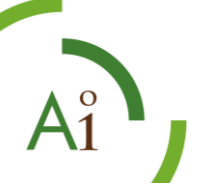

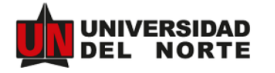

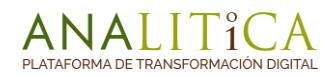

- BAJA DE ACTIVOS POR DAÑO, OBSOLESCENCIA (EXCEPTO EQUIPOS DE COMPUTO Y EQUIPOS DE LABORATORIOS).
	- 1. 2.Aprobación por el jefe de sección/área
	- 2. 3.Aprobación director del área o decano
- BAJA DE ACTIVOS POR DAÑO, OBSOLESCENCIA (SOLO EQUIPOS DE LABORATORIOS).
	- 1. 2.Aprobación por el jefe de sección/área
	- 2. 3.Aprobación por director del área o decano
- BAJA DE ACTIVOS POR OTROS TODOS LOS ACTIVOS.
	- 1. 2.Aprobación por el jefe de sección/área
	- 2. 3.Aprobación por director del área o decano
- BAJA DE ACTIVOS POR PERDIDA O ROBO TODOS LOS ACTIVOS.
	- 3. 2.Aprobación por el jefe de sección/área
	- 4. 3.Aprobación por director del área o decano

**Observaciones Flujo**: En este campo el usuario digita las observaciones que tenga respecto a la aprobación o rechazo de la solicitud de Bajas, es de carácter obligatorio.

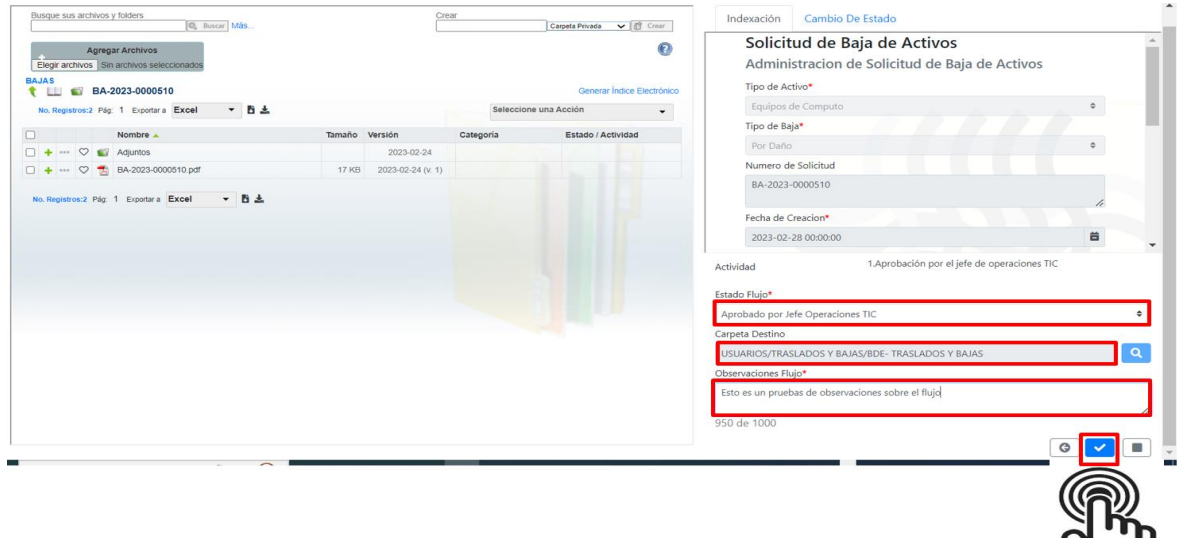

**Ilustración 21 Vista de AZDigital**-Gestión de Cambio de Estado.

Después de dar clic en el botón **la solicitud se direccionará al Directorio señalado en** el campo "Destino Carpeta" para seguir con el proceso según el Flujo Asignado.

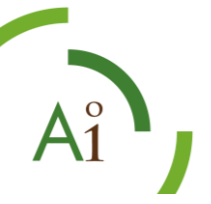

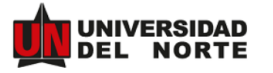

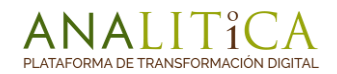

### <span id="page-20-0"></span>**4.2 En Caso de Rechazo de la Solicitud para Modificación.**

Se siguen los mismos lineamientos del ítem 4.1, únicamente con la diferencia que en el campo "**Estado Flujo**" de rechazar la solicitud, se direccionará ala Bandeja de Entrada del usuario solicitante de manera automática, allí el usuario asignado podrá gestionar la modificación del formulario inicial, dando clic en la pestaña "**Formulario de Modificación**",

y posteriormente dando clic en el icono  $\Box$  para maximizar la vista del formulario de Modificación.

| <b>Agregar Archivos</b><br>Elegir archivos Sin archivos seleccionados<br><b>BAJAS</b><br>BA-2023-0000510 |                |                   |           | $\bullet$<br>Generar Índice Electrónico        | <b>Modificacion Bajas de Activos</b><br>Administracion de Solicitud de Baja de<br>Activos<br>Fecha de Creacion* |    |
|----------------------------------------------------------------------------------------------------|----------------|-------------------|-----------|------------------------------------------------|----------------------------------------------------------------------------------------------------|----|
| - 四土<br>No. Registros: 2 Pág: 1 Exportar a Excel                                                         |                |                   |           | Seleccione una Acción<br>$\check{\phantom{a}}$ | 2023-02-28 00:00:00                                                                                             | 首  |
| Nombre _                                                                                                 | Tamaño Versión |                   | Categoria | Estado / Actividad                             | Nombre Solicitante *                                                                                            |    |
| Adjuntos<br>$\mathbb{C}$<br>nee.                                                                         |                | 2023-02-24        |           |                                                | Administrador AZDigital                                                                                         | 1, |
| →→ C → BA-2023-0000510.pdf                                                                               | <b>17 KB</b>   | 2023-02-24 (v. 1) |           |                                                | Usuario Solicitante                                                                                             |    |
| $-B$<br>No. Registros:2 Pág: 1 Exportar a Excel                                                          |                |                   |           |                                                | Carlos Cortes                                                                                                   | h  |
|                                                                                                    |                |                   |           |                                                | Centro de Costo Solicitante*                                                                                    |    |
|                                                                                                    |                |                   |           |                                                | DIR, TECNOLOGIA INFORM, Y COM.                                                                                  | ٠  |
|                                                                                                    |                |                   |           |                                                | Tipo de Baja*                                                                                                   |    |
|                                                                                                    |                |                   |           |                                                | Por Daño                                                                                                    | ٠  |
|                                                                                                    |                |                   |           |                                                | Tipo de Activo*                                                                                                 |    |
|                                                                                                    |                |                   |           |                                                | Equipos de Computo<br>G                                                                                         |    |

**Ilustración 22 Vista de AZDigital**-Visualización Formulario de Modificación.

**Nota:** En el Formulario de Modificación solamente el usuario podrá agregar o eliminar activos, los campos restantes del formulario estarán bloqueados para su edición.

De igual manera los campos de adjuntar documentación estarán inhabilitados para el formulario de modificación, si desea adjuntarse alguna documentación adicional de soporte para la solicitud se podrá realizar por AZDigital directamente.

El botón de "**Registrar**", se activará solamente cuando detecte un activo valido ingresado.

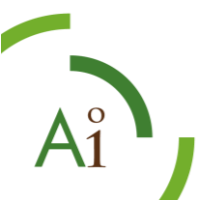

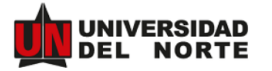

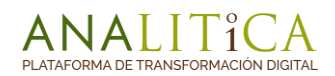

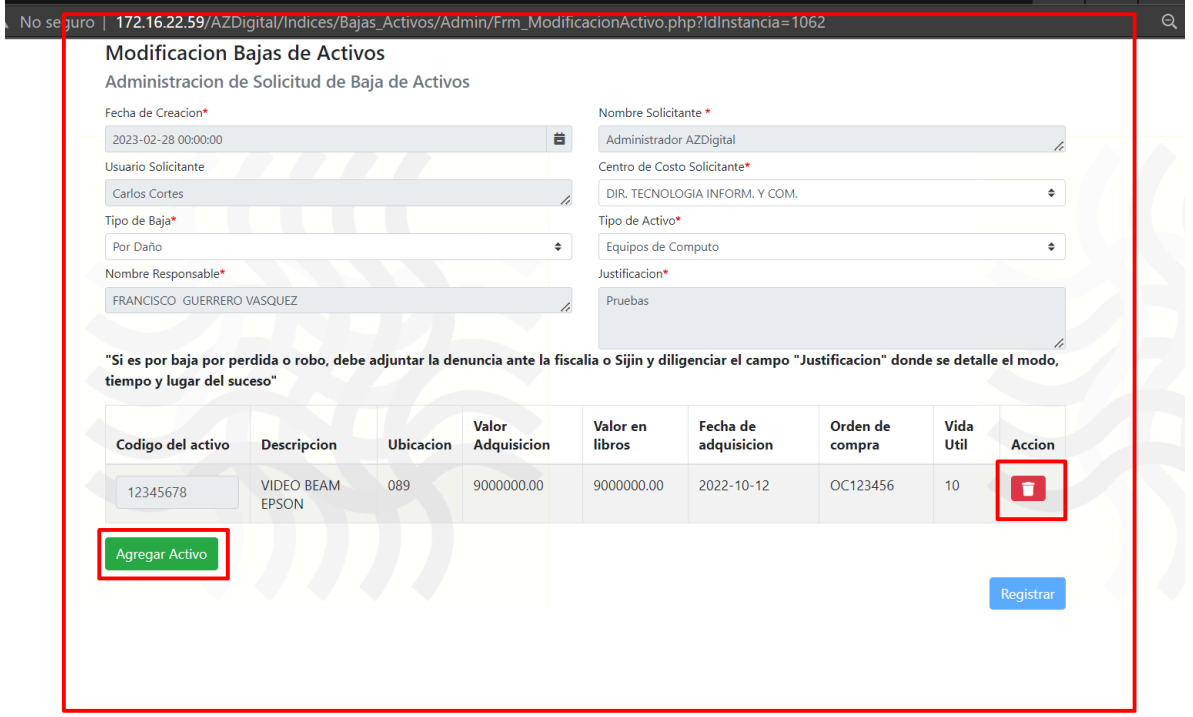

**Ilustración 23 Vista de AZDigital**-Formulario de Modificación.

Después de dar clic en el botón "**Registrar**", el sistema nos arroja una ventana de notificación donde indica que la solicitud ha sido modificada, de igual manera la versión del pdf inicial referente a la solicitud en AZDigital cambia de versión.

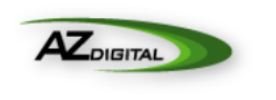

#### Gracias por su envió

La Acción a su cargo ha sido completada y el procesamiento posterior al diligenciamiento de la forma ya ha comenzado.

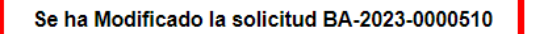

#### ¡Muchas gracias!

**Ilustración 24 Vista de AZDigital**-Notificación de una solicitud modificada.

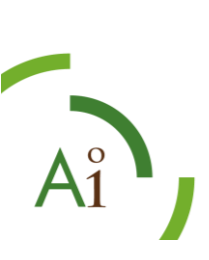

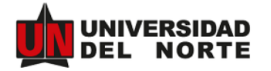

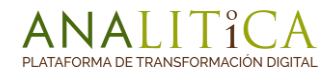

### <span id="page-22-0"></span>**4.3 Consulta de Estado de Activo en Banner y creación de PDF.**

Todos los flujos contienen una actividad automática "**AA Consulta a Banner**", que consiste en ir a la aplicación de Banner y consultar los "**Estados**" de los activos, para luego mostrarlo en un pdf al "**Auxiliar de Almacén**" en la Bandeja de Entrada "**Traslados y Bajas**", el auxiliar de almacén verifica si la información es correcta.

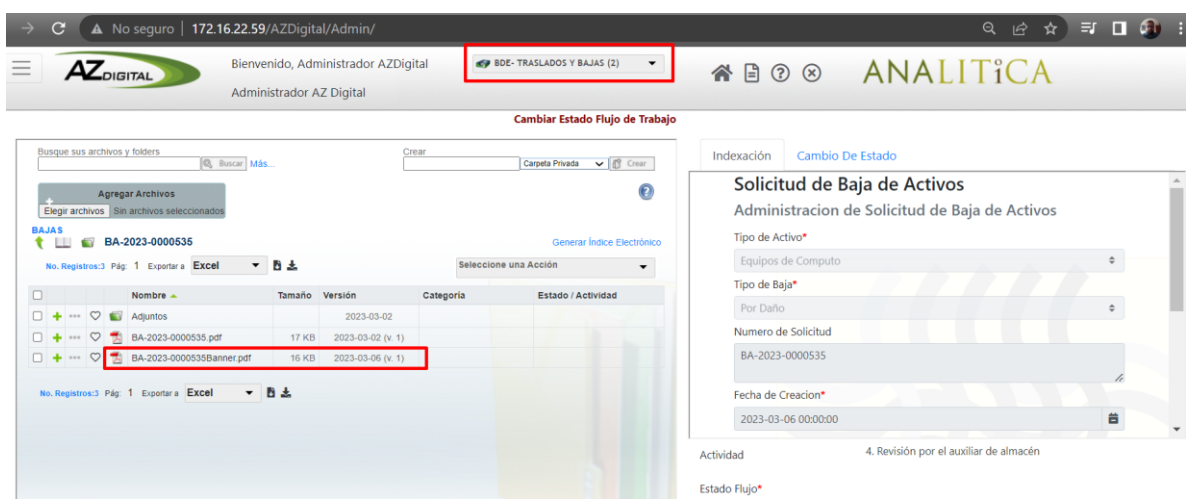

**Ilustración 25 Vista de AZDigital**-Vista de AZDigital pdf de Consulta Banner.

### <span id="page-22-1"></span>**4.4 Notificación Correo electrónico a responsable y Solicitante al finalizar la solicitud.**

Todos los flujos contienen una actividad automática "**AA Notificación de correo**", que consiste en realizar el envió de un correo electrónico al solicitante y responsable de la solicitud, notificando que la solicitud inicial fue Finalizada, agregando un Enlace de consulta a fin de visualizar los documentos y anexos de la solicitud al final del ejercicio.

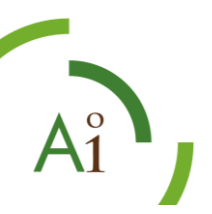

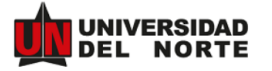

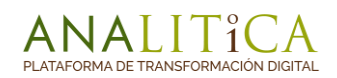

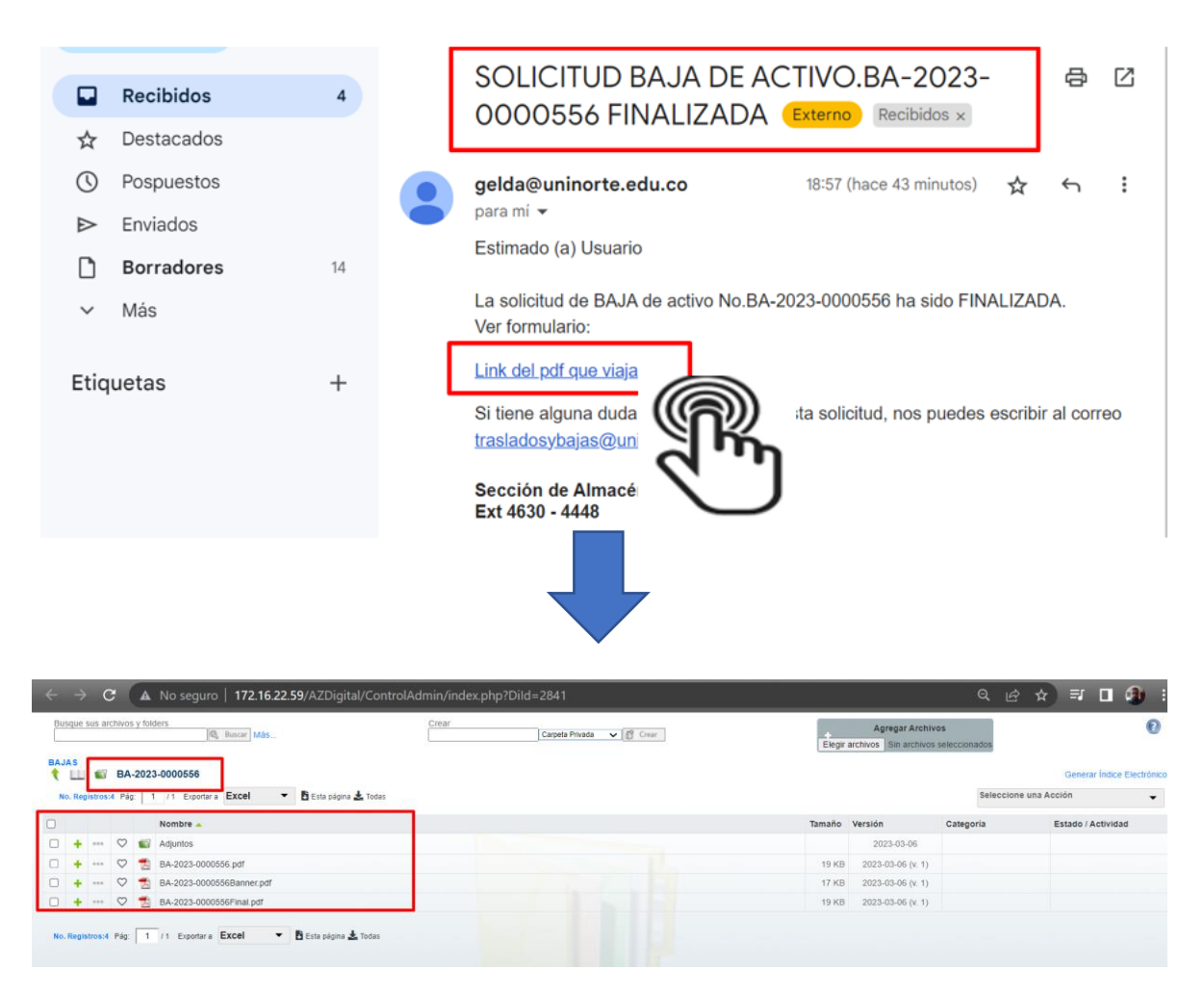

**Ilustración 26 Vista de AZDigital**-Vista de AZDigital con todos los documentos de una solicitud.

# <span id="page-23-0"></span>**5. Consultar una solicitud de Bajas de Activos por Categorías e Indexación en AZDigital.**

Todas las solicitudes de Bajas de activos podrán ser consultadas en el módulo de "**Categorías e Indexación/Consulta por Categorías"** de AZDigital.

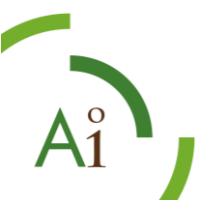

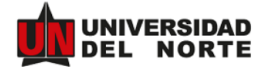

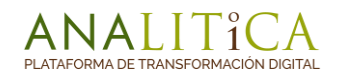

| $\overline{\phantom{a}}$<br><b>AZDIGITAL</b><br>$\hspace{0.1mm}-\hspace{0.1mm}$                             | Bienvenido, FRANCISCO GUERRERO VASQUEZ<br>Usuario Interno AZ Digital                                                                         | Bandejas de Entrada (3) | $\overline{\phantom{a}}$<br>YBO⊗ ANA |               |
|----------------------------------------------------------------------------------------------------|----------------------------------------------------------------------------------------------------|-------------------------|--------------------------------------|---------------|
| Gestión de Contenido<br><b>i Categorías e Indexación</b><br>Consulta por Categorías<br>Tablas de Referencia | Busque sus archivos y folders<br>& Buscar Más<br><b>TRASLADOS Y BAJAS</b><br><b>BDE-TRASLADOS Y BAJAS</b><br><b>September</b><br><b>FILE</b> | Crear                   | ▼ ff Crear<br>Carpeta Privada        | Elegir archiv |
| F Flujos de Trabajo                                                                                         | Nombre                                                                                                    |                         | Tamaño Versión                       |               |

**Ilustración 27 Vista de AZDigital**-Vista de AZDigital Categorías e indexación.

Después de dar clic en "**Consulta por Categorías**", se mostrará una ventana como la siguiente en donde el usuario debe escoger:

Campo "**Modulo indexación**": Debe escoger el índice de **Bajas\_Activos**, que es el índice que se asocia al proceso de Bajas de Activos.

Campo "**Índice**": se escoge la categoría asociada al índice que para el ejemplo es "**Solicitud de Baja de Activos**".

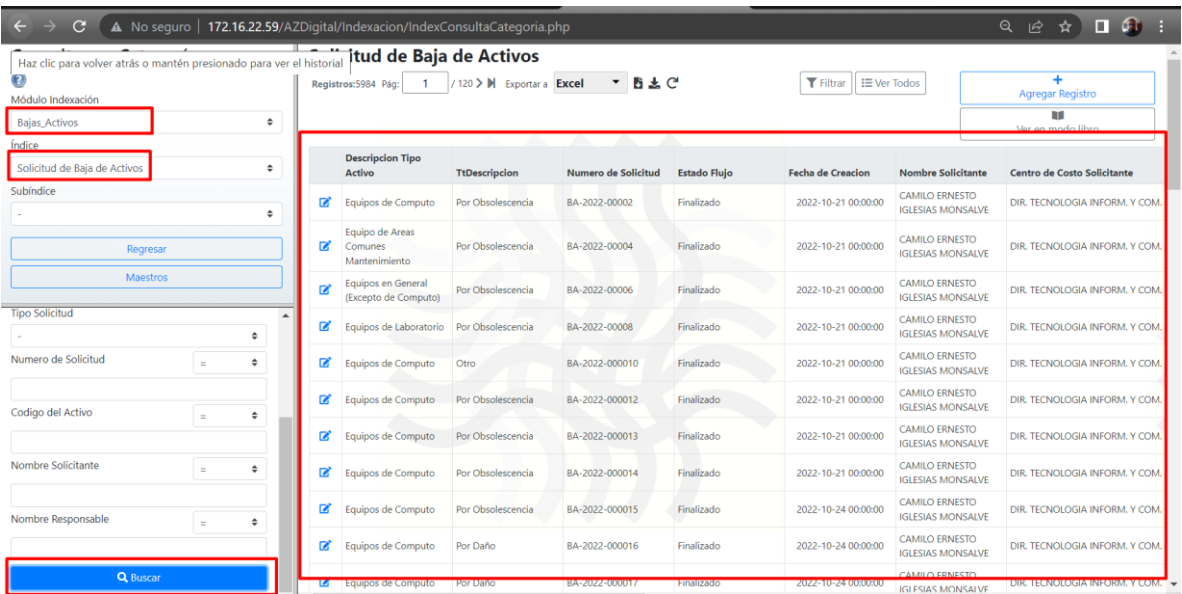

Después de esto se nos mostraran los filtros de consulta y el Botón de "**Buscar**"

**Ilustración 28 Vista de AZDigital**-Vista de AZDigital-Consulta solicitudes Bajas de Activos.

De Inicio la consulta nos muestra todas las solicitudes de Bajas de activos realizadas en el sistema, no obstante, el sistema nos permite optimizar una consulta gestionando el procesamiento de los siguientes campos de consulta.

**Filtro Tipo de Activo:** Permite optimizar la consulta por tipos de activos.

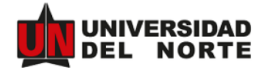

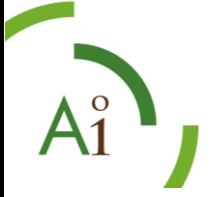

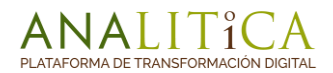

**Filtro Tipo de Baja:** Permite optimizar una consulta por Tipos de Bajas

**Filtro Tipo de Solicitud:** Permite optimizar una consulta por Tipo de solicitud

**Filtro Numero de Solicitud:** Permite optimizar una consulta por el Numero de solicitud.

**Filtro Código del Activo:** Permite consultar las solicitudes asociadas a un código de activo que se dio de baja.

**Filtro Nombre Solicitante:** Esta consulta nos muestra todas las solicitudes asociadas a un solicitante.

**Filtro Nombre Responsable:** Esta consulta nos muestra todas las solicitudes asociadas a un responsable.

### <span id="page-25-0"></span>**5.1 Exportar consulta realizada por Categorías e indexación.**

Después de realizar la consulta el sistema permite descargar la información en formatos, CSV, EXCEL, PDF entre otros. Basta con escoger el formato indicado y dar clic en el icono .

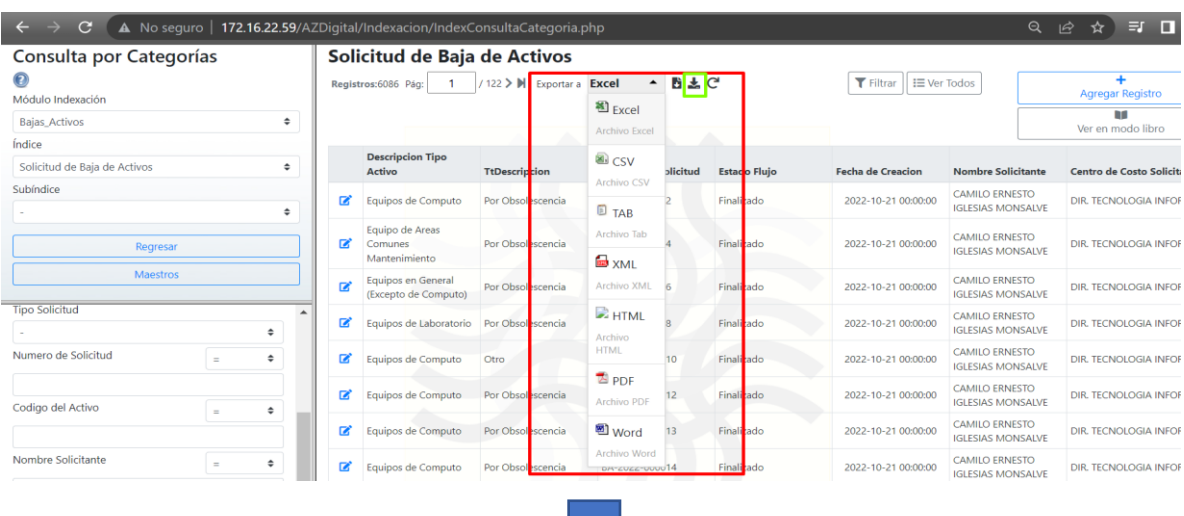

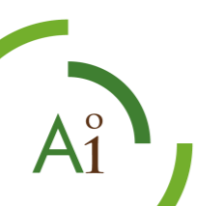

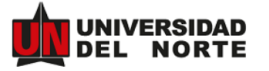

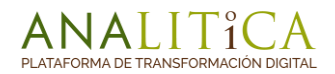

| Consulta por Categorías              |                          |           | Solicitud de Baja de Activos                |                        |                                                          |                     |                          |                                                   |                                         |
|--------------------------------------|--------------------------|-----------|---------------------------------------------|------------------------|----------------------------------------------------------|---------------------|--------------------------|---------------------------------------------------|-----------------------------------------|
| $\odot$<br>Módulo Indexación         |                          |           |                                             |                        | Registros:6086 Pág: 1 / 122 》 M Exportar a Excel ▼ 四土 C* |                     | Filtrar   E Ver Todos    |                                                   | Agregar Registro                        |
| Bajas Activos                        | ٠                        |           |                                             |                        |                                                          |                     |                          |                                                   | Ver en modo libro                       |
| Índice                               |                          |           |                                             |                        |                                                          |                     |                          |                                                   |                                         |
| Solicitud de Baja de Activos         | ÷                        |           | <b>Descripcion Tipo</b><br><b>Activo</b>    | <b>TtDescripcion</b>   | Numero de Solicitud                                      | <b>Estado Flujo</b> | <b>Fecha de Creacion</b> | <b>Nombre Solicitante</b>                         | Centro de Costo Solicitante             |
| Subíndice                            | ٠                        | <b>B</b>  | Equipos de Computo                          | Por Obsolescencia      | BA-2022-00002                                            | Finalizado          | 2022-10-21 00:00:00      | <b>CAMILO ERNESTO</b><br><b>IGLESIAS MONSALVE</b> | DIR. TECNOLOGIA INFORM. Y               |
| Regresar                             |                          | <b>PA</b> | Equipo de Areas<br>Comunes<br>Mantenimiento | Por Obsolescencia      | BA-2022-00004                                            | Finalizado          | 2022-10-21 00:00:00      | <b>CAMILO ERNESTO</b>                             | DIR. TECNOLOGIA INFORM.                 |
| Maestros                             |                          | æ.        | Equipos en General<br>(Excepto de Comput    | Encabezado del archivo |                                                          |                     |                          |                                                   | $\times$<br><b>TECNOLOGIA INFORM: Y</b> |
| <b>Tipo Solicitud</b><br>٠           | $\overline{\phantom{a}}$ | ø.        | Equipos de Laborator                        | Agregar Encabezado     |                                                          |                     |                          |                                                   | <b>TECNOLOGIA INFORM.</b>               |
| Numero de Solicitud<br>٠<br>$\equiv$ |                          | <b>PA</b> | Equipos de Computo                          |                        |                                                          |                     |                          | Exportar<br><b>x</b> Cancelar                     | <b>TECNOLOGIA INFORM.</b> Y             |
| Codigo del Activo<br>÷<br>$=$        |                          | n.        | Equipos de Computo                          |                        |                                                          |                     |                          | <b>IGLESIAS MONSALVE</b>                          | <b>TECNOLOGIA INFORM.</b>               |
|                                      |                          | P.        | Equipos de Computo                          | Por Obsolescencia      | BA-2022-000013                                           | Finalizado          | 2022-10-21 00:00:00      | <b>CAMILO ERNESTO</b><br><b>IGLESIAS MONSALVE</b> | DIR. TECNOLOGIA INFORM. Y               |

**Ilustración 29 Vista de AZDigital**-Vista de AZDigital-Exportar en Archivo una consulta.

## <span id="page-26-0"></span>**6. Creación, Actualización, Eliminación de un activo en la tabla temporal de AZDigital.**

El sistema permite gestionar la creación de un nuevo Activo para ser almacenado en la Base de datos asociada al índice.

El usuario debe dirigirse al Módulo de "**Categorías e indexación**", en AZDigital, allí diligenciara los siguientes campos.

Campo "**Modulo indexación**": Debe escoger el índice de **Bajas\_Activos,** que es el índice que se asocia al proceso de Bajas de Activos.

Campo "**Índice**": se escoge la tabla asociada al índice que para el ejemplo es "**TablaActivos**".

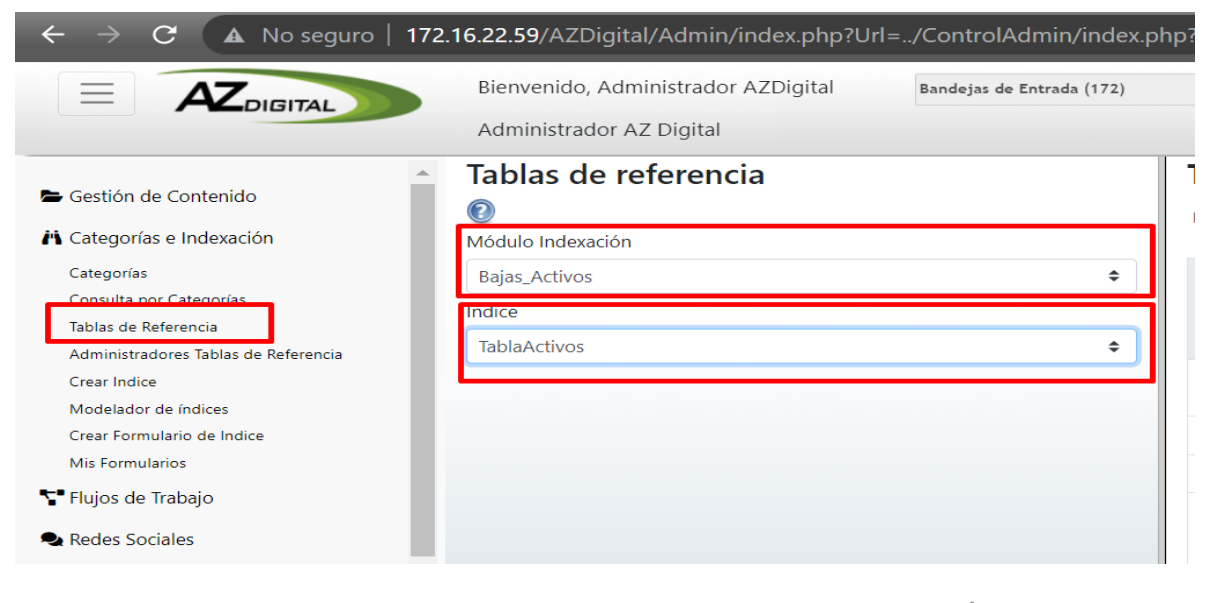

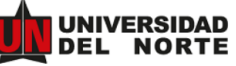

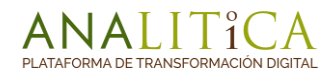

#### **Ilustración 30 Vista de AZDigital**-Vista de AZDigital-Gestión de Tabla de Activos.

Enseguida se nos muestra una ventana con los activos ingresados, y nos muestra un icono que nos permite gestionar un nuevo registro.

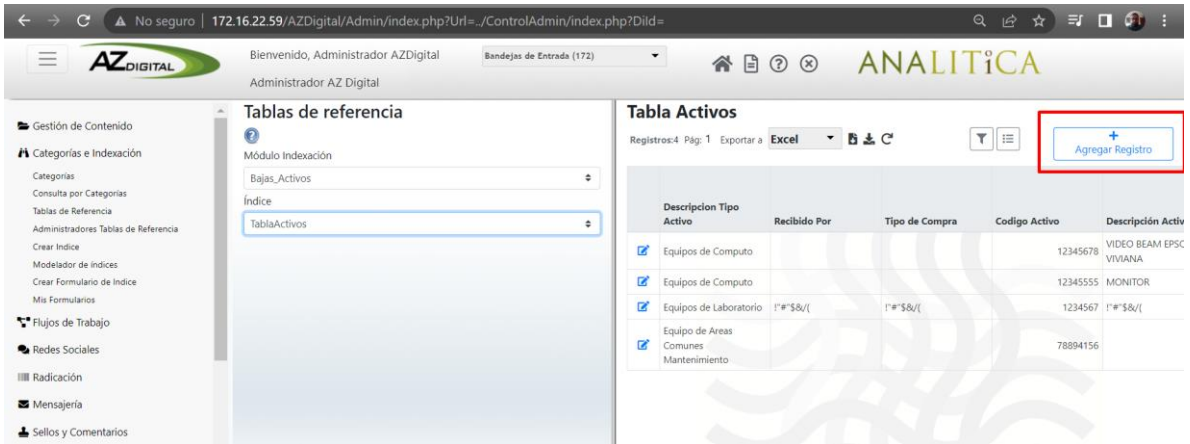

**Ilustración 31 Vista de AZDigital**-Vista de AZDigital-Gestión de Tabla de Activos-Agregar nuevo registro.

Después de dar clic en el icono de "**Agregar Registro**" , el sistema nos muestra los campos a Diligenciar para la creación del nuevo activo en el sistema, posterior a esto nos muestra el botón de "**AGREGAR**".

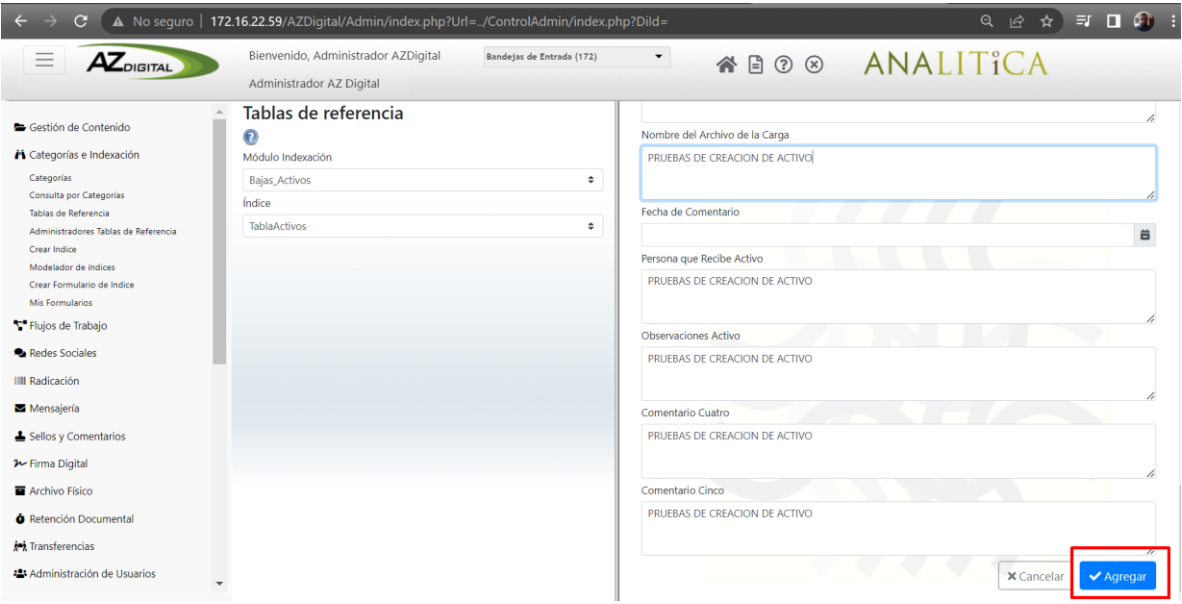

**Ilustración 32 Vista de AZDigital**-Vista de AZDigital-Gestión de Tabla de Activos-Agregar nuevo registro.

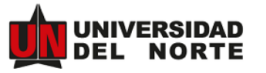

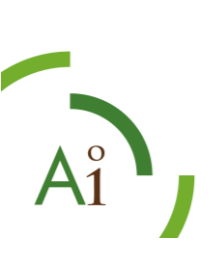

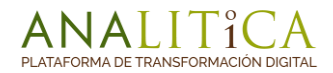

El sistema nos permite Editar o Eliminar Activos fijos gestionados, basta con ir al icono de

filtro y nos despliega 2 campos.

**Campo Tipo de Activo:** Nos permite realizar una búsqueda de todos los activos que pertenecen al Tipo de Activo escogido.

**Campo Código del Activo:** El sistema nos permite realizar la búsqueda de un numero de activo en especifico

**Q** Aplicar Filtros Enseguida de escoger la opción de búsqueda el usuario da clic en el botón

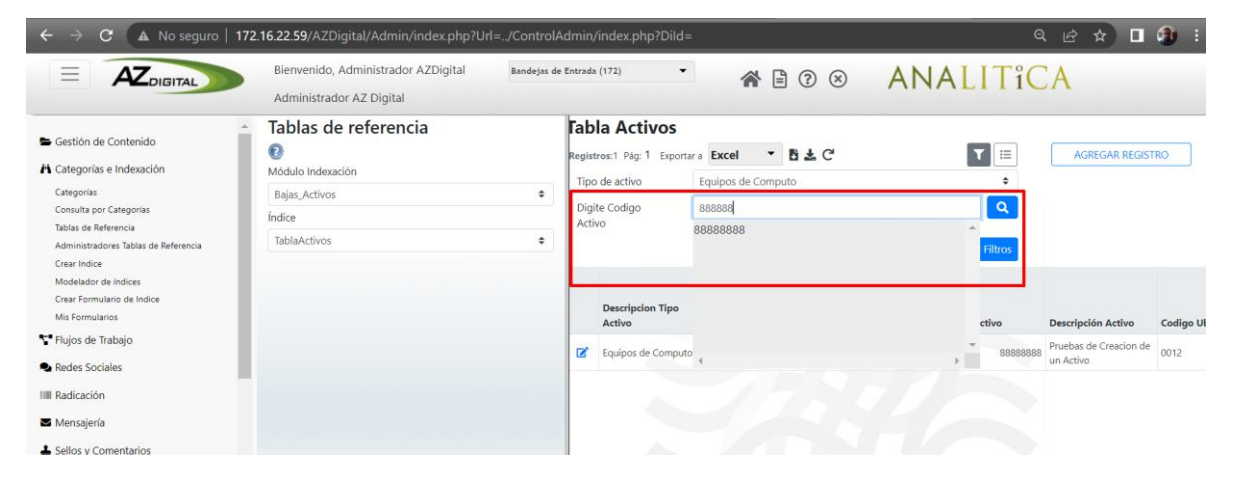

**Ilustración 33 Vista de AZDigital**-Vista de AZDigital-Gestión de Tabla de Activos-Búsqueda de registro.

El sistema no mostrara el Registro filtrado y se procede a dar clic en el icono para poder editar o eliminar el registro según sea el caso.

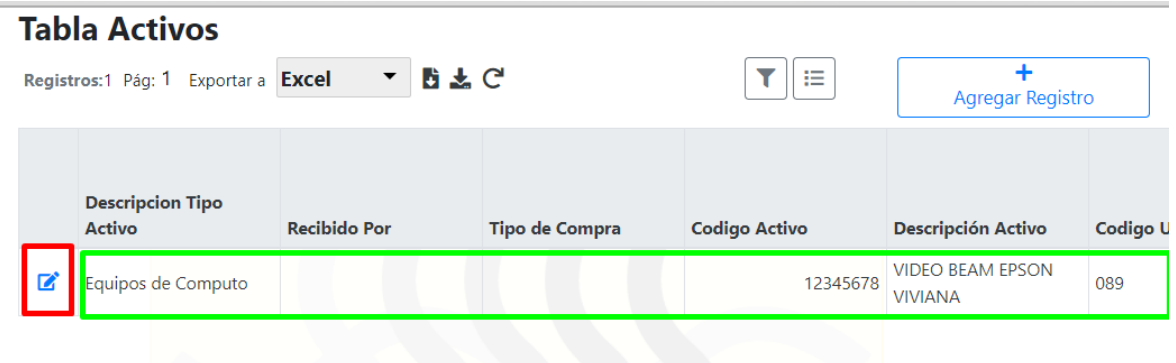

**Ilustración 34 Vista de AZDigital**-Vista de AZDigital-Gestión de Tabla de Activos-gestión de registro

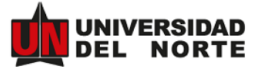

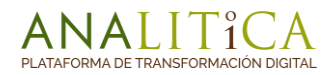

# <span id="page-29-0"></span>**7. Glosario**

- ⮚ Icono: Es un signo gráfico que expresa un concepto relacionado con el objeto al que se refiere.
- ⮚ BDE: Bandeja de Entrada de un usuario en AZDigital.

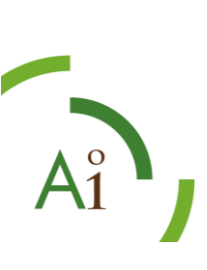

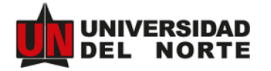

www.analitica.co

 $\overline{O}$